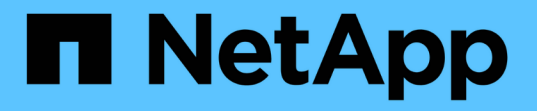

## 疑難排解**StorageGRID** 作業系統 StorageGRID 11.5

NetApp April 11, 2024

This PDF was generated from https://docs.netapp.com/zh-tw/storagegrid-115/troubleshoot/verifyingobject-integrity.html on April 11, 2024. Always check docs.netapp.com for the latest.

# 目錄

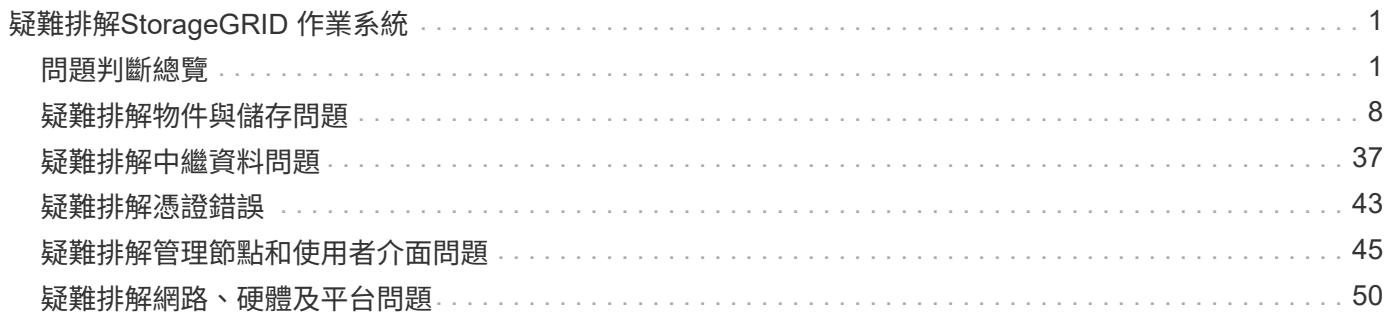

# <span id="page-2-0"></span>疑難排解**StorageGRID** 作業系統

如果您在使用StorageGRID 無法修復的系統時遇到問題、請參閱本節中的秘訣與準則、以 協助您判斷及解決問題。

## <span id="page-2-1"></span>問題判斷總覽

如果您在管理StorageGRID 某個解決方案時遇到問題、可以使用此圖中所述的程序來識別及分析問題。在許多 情況下、您可以自行解決問題;不過、您可能需要將某些問題提報給技術支援。

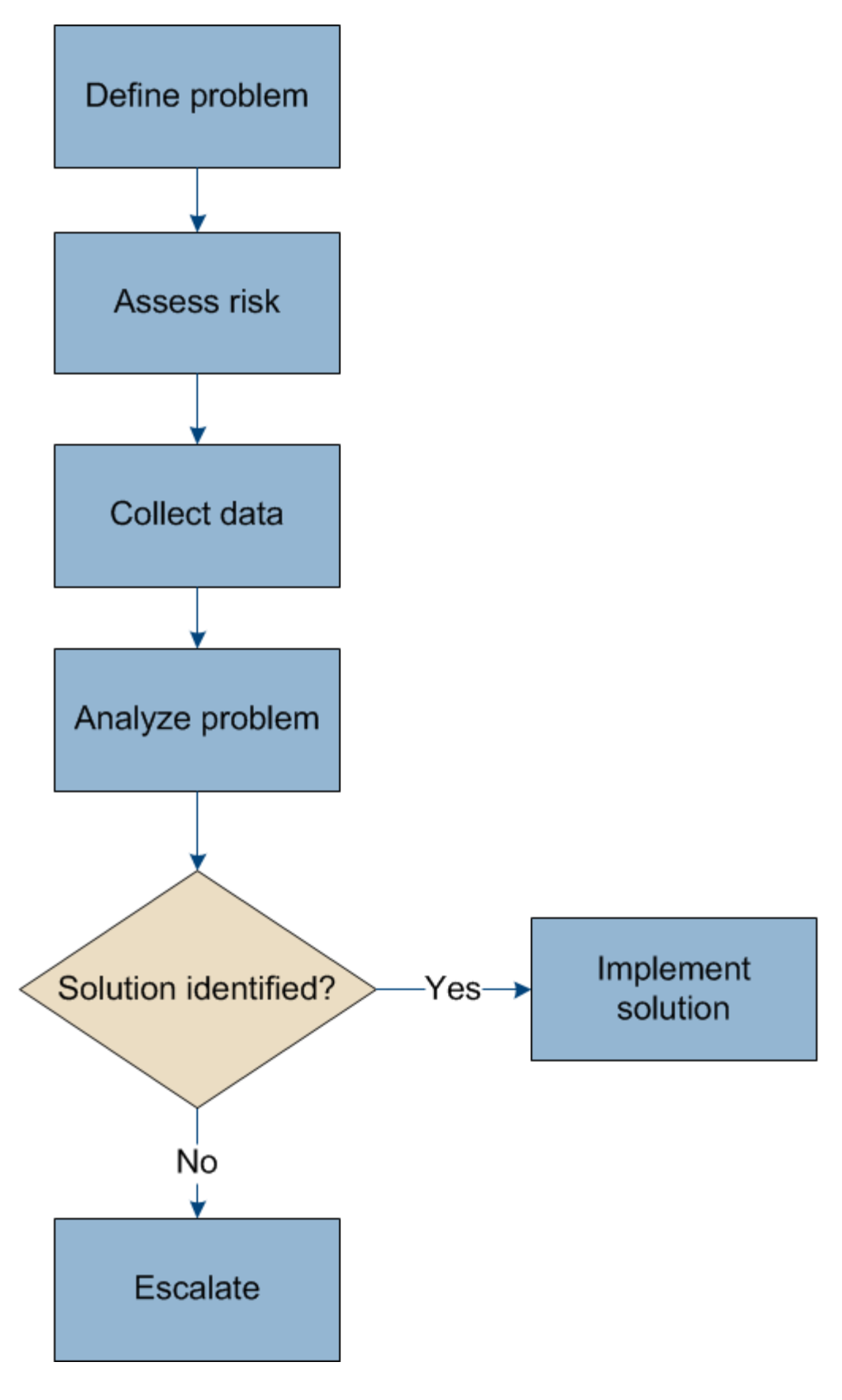

定義問題

解決問題的第一步是清楚定義問題。

下表提供定義問題時可能收集的資訊類型範例:

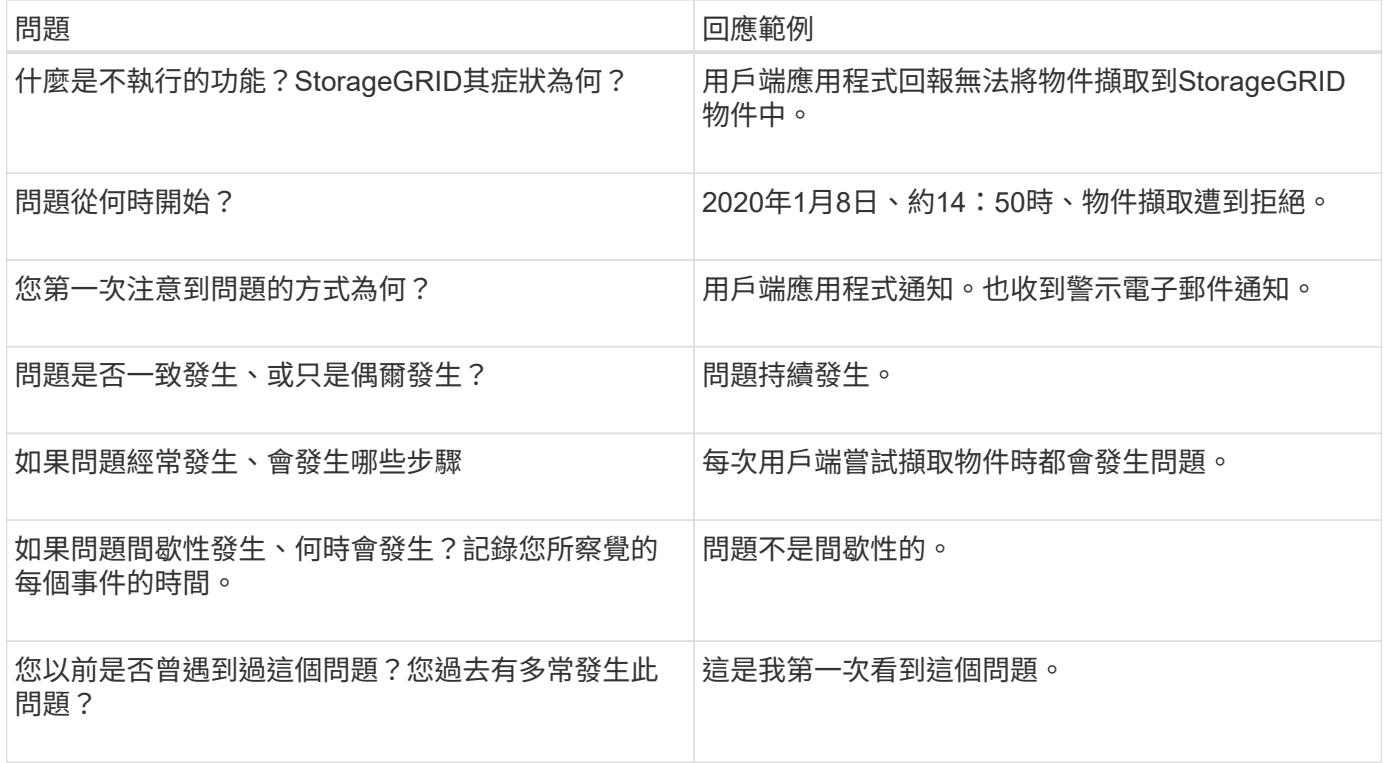

## 評估系統的風險與影響

在您定義問題之後、請評估問題對StorageGRID VMware系統的風險和影響。例如、關鍵警示的存在並不代表系 統不提供核心服務。

下表摘要說明範例問題對系統作業的影響:

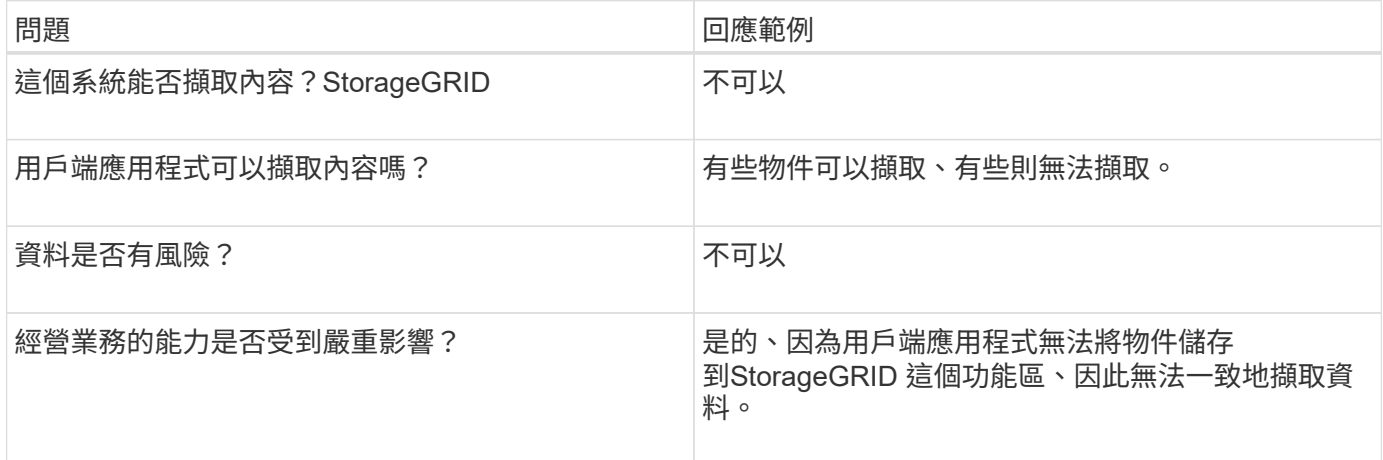

## 收集資料

在您定義問題並評估其風險與影響之後、請收集資料以供分析。最適合收集的資料類型取決於問題的本質。

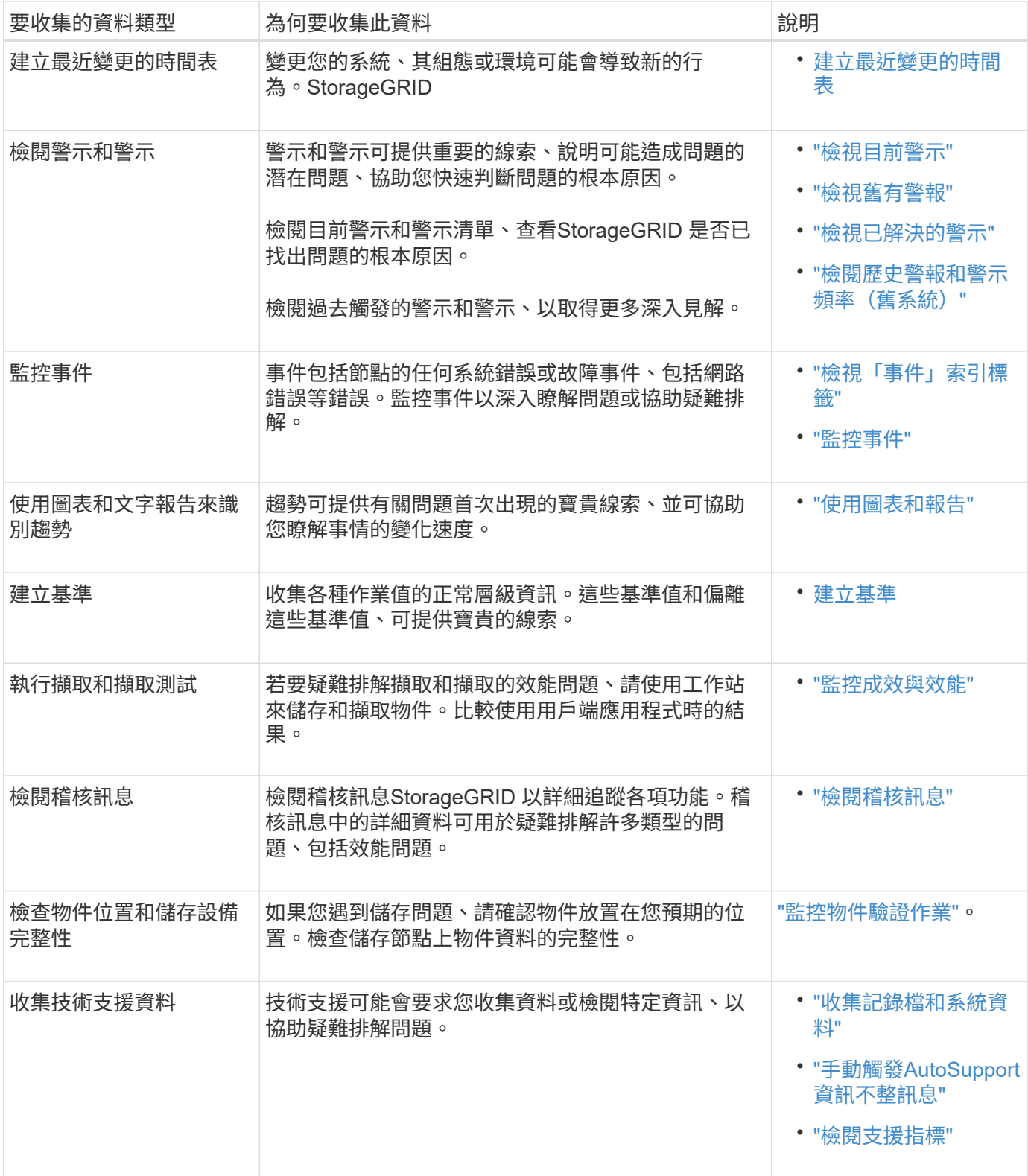

### 建立最近變更的時間表

發生問題時、您應該考慮最近發生的變更、以及變更發生的時間。

- 變更您的系統、其組態或環境可能會導致新的行為。StorageGRID
- 變更時間表可協助您找出可能導致問題的變更、以及每項變更可能如何影響問題的開發。

建立系統最近變更的表格、其中包含每項變更發生時間的相關資訊、以及變更的相關詳細資料、例如變更進行期 間發生的其他事項:

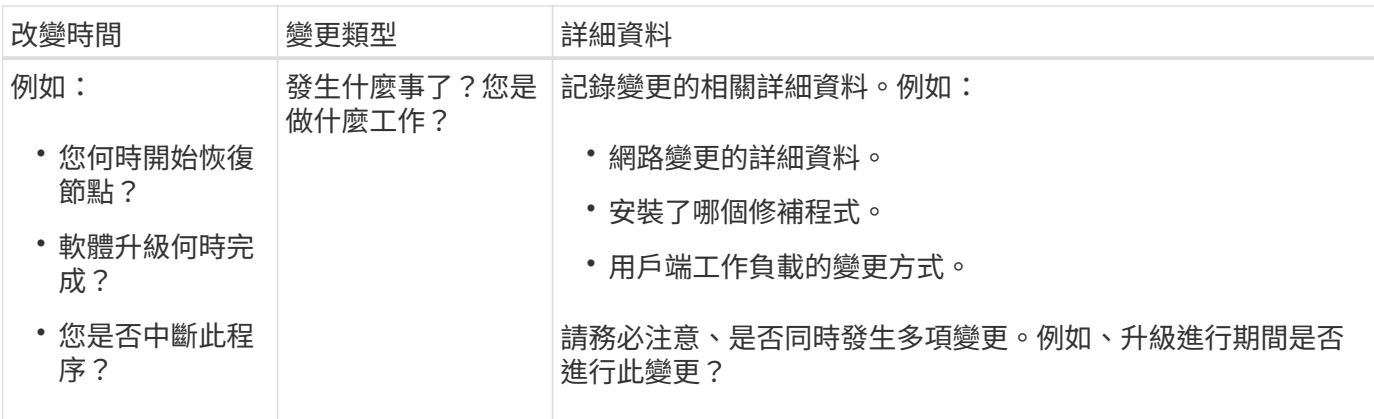

最近重大變更的範例

以下是一些可能發生重大變更的範例:

- 最近是否安裝、擴充或恢復了這個功能?StorageGRID
- 系統最近是否已升級?是否套用了修補程式?
- 最近是否有任何硬體已修復或變更?
- ILM原則是否已更新?
- 用戶端工作負載是否已變更?
- 用戶端應用程式或其行為是否有所變更?
- 您是否已變更負載平衡器、或新增或移除管理節點或閘道節點的高可用度群組?
- 是否有任何可能需要很長時間才能完成的工作?範例包括:
	- 恢復故障的儲存節點
	- 儲存節點汰換
- 是否已對使用者驗證進行任何變更、例如新增租戶或變更LDAP組態?
- 資料移轉是否正在進行?
- 平台服務最近是否啟用或變更?
- 最近是否啟用法規遵循?
- 是否已新增或移除雲端儲存池?
- 儲存壓縮或加密是否有任何變更?
- 網路基礎架構是否有任何變更?例如、VLAN、路由器或DNS。
- NTP來源是否有任何變更?
- Grid、管理或用戶端網路介面是否有任何變更?
- 是否已對歸檔節點進行任何組態變更?
- 是否對StorageGRID 此系統或其環境進行任何其他變更?

您可以記錄各種作業值的正常層級、為系統建立基準。未來您可以比較目前值與這些基準、以協助偵測並解決異 常值。

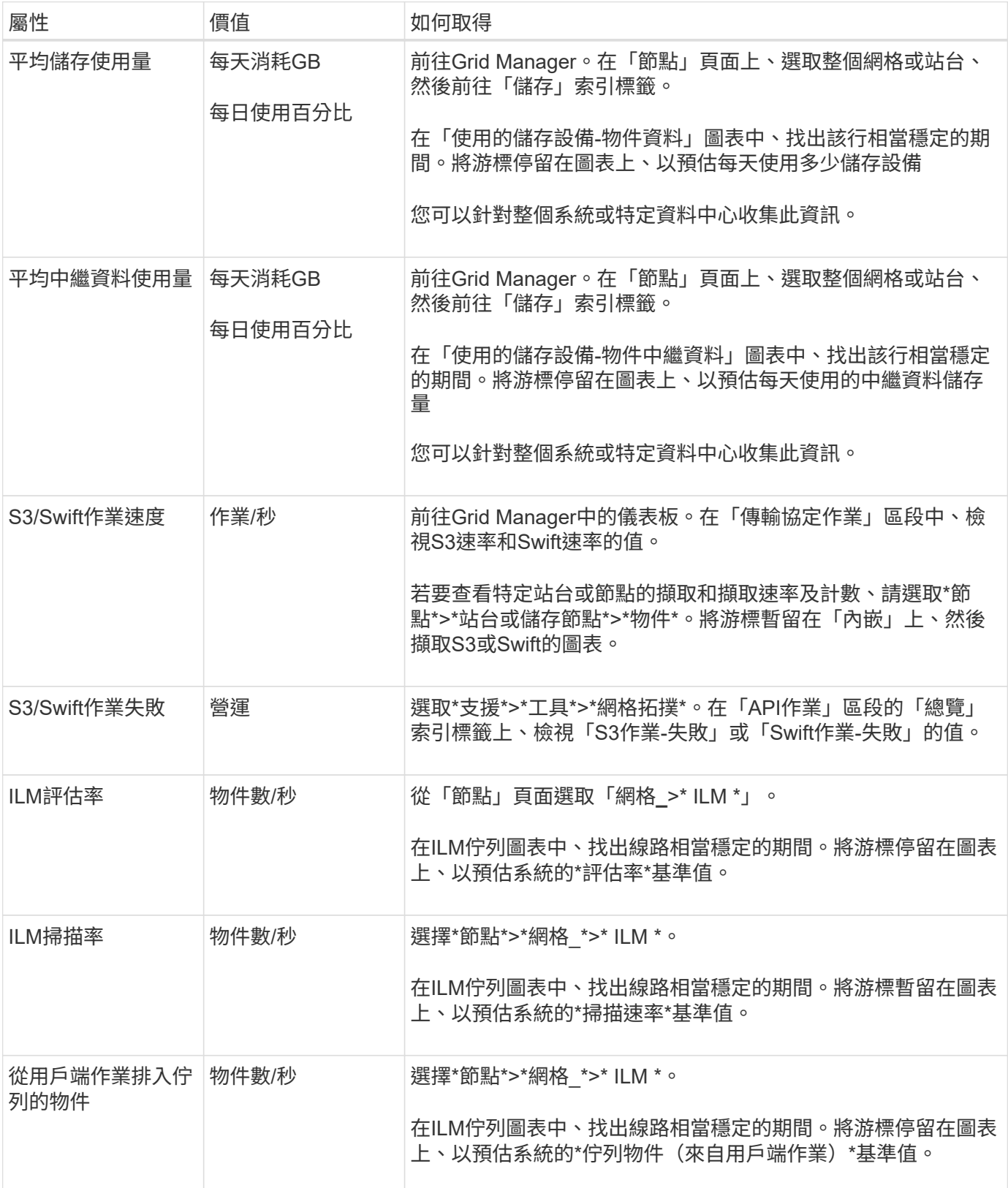

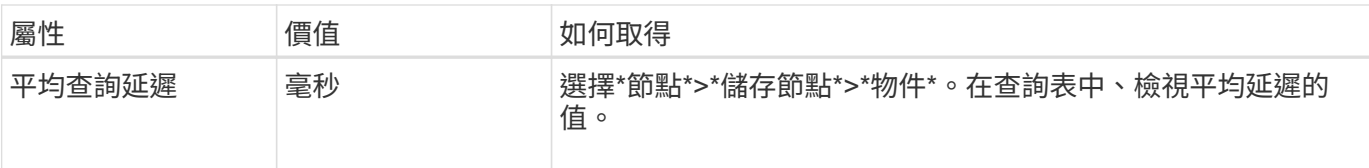

## 分析資料

請使用您收集的資訊來判斷問題的原因和可能的解決方案。

分析是問題相依的、但一般而言:

- 使用警示找出故障點和瓶頸。
- 使用警示記錄和圖表來重建問題記錄。
- 使用圖表找出異常狀況、並將問題情況與正常作業進行比較。

## 提報資訊檢查清單

如果您無法自行解決問題、請聯絡技術支援部門。聯絡技術支援人員之前、請先收集下表所列的資訊、以利解決 問題。

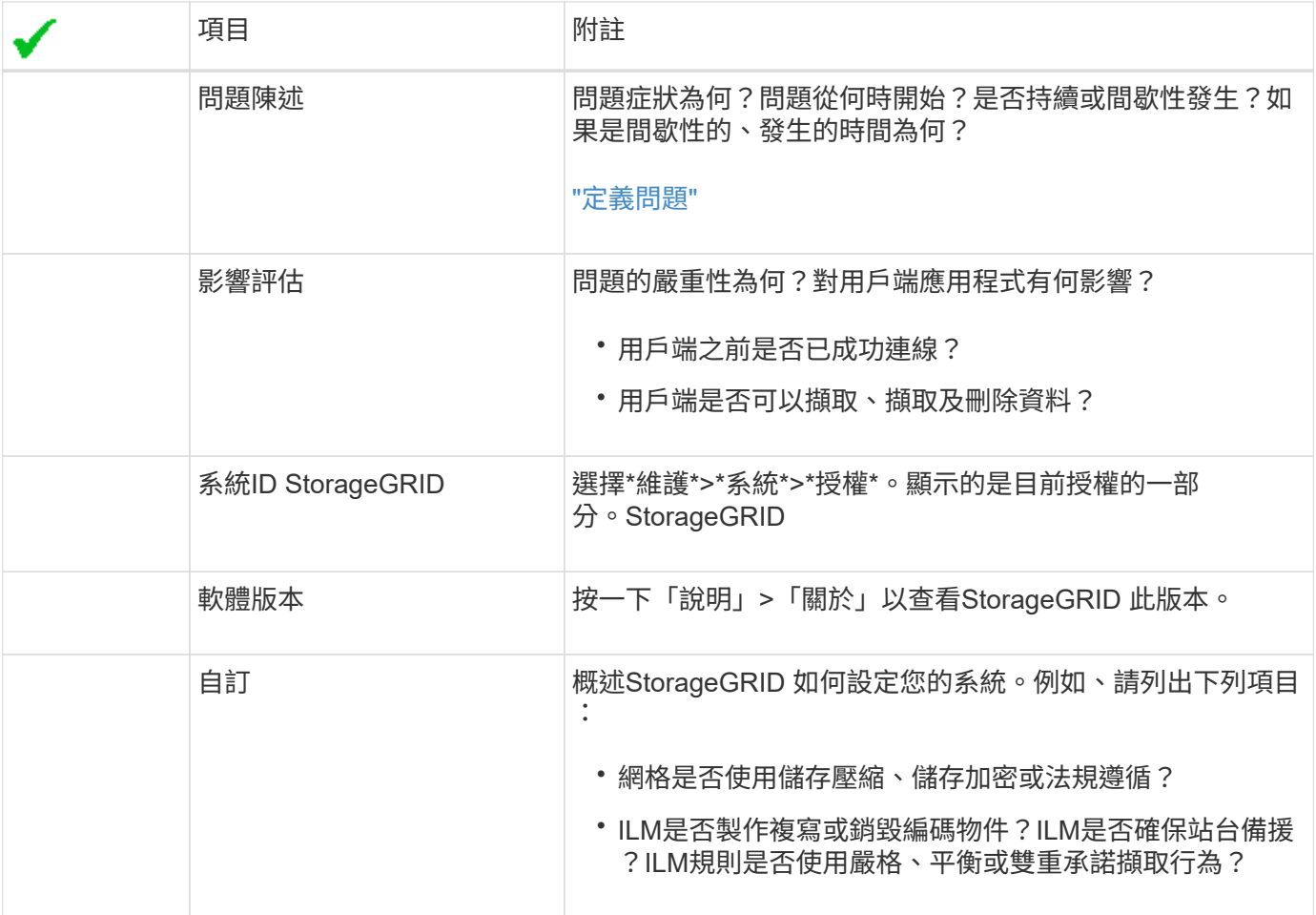

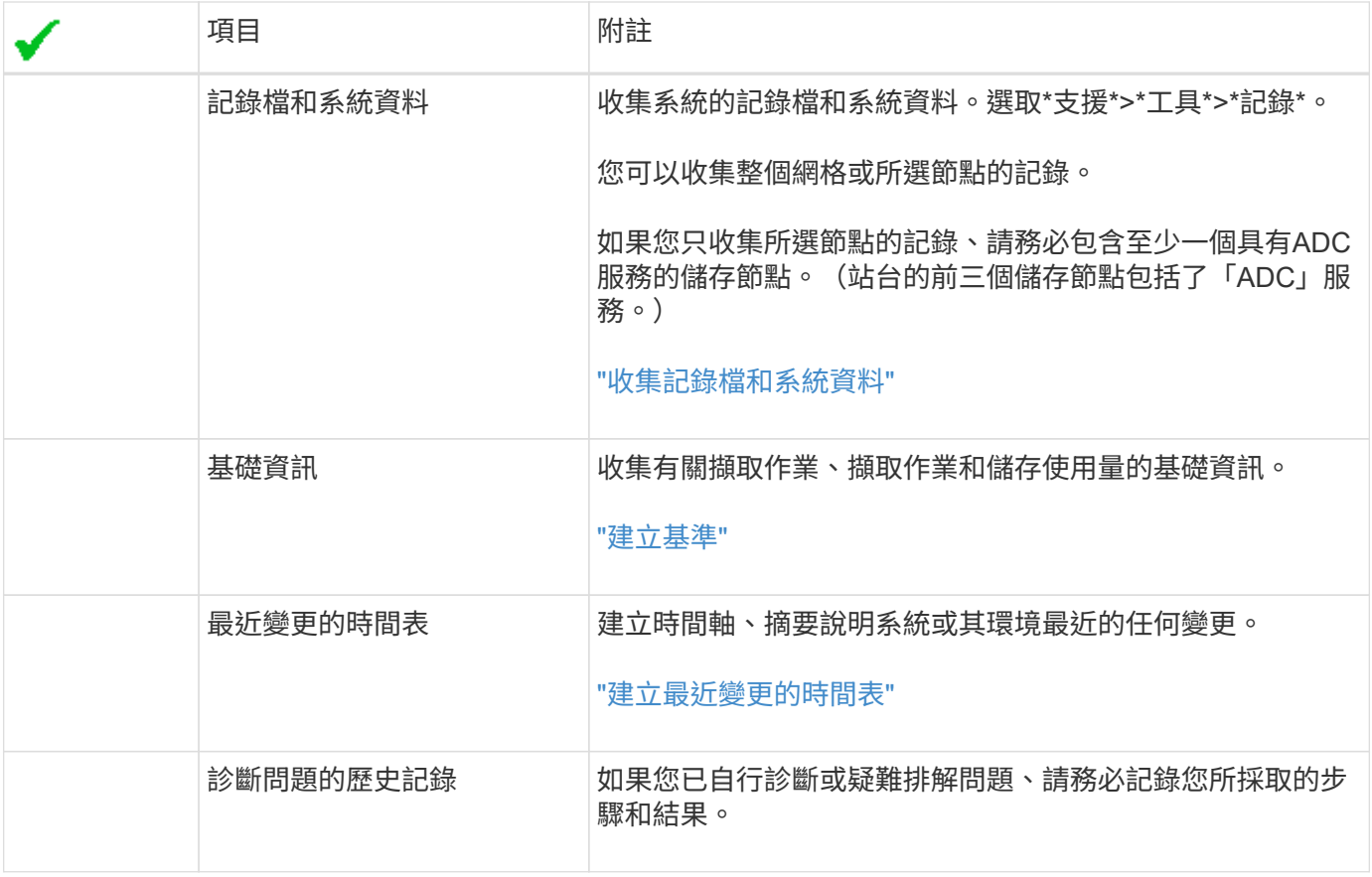

### 相關資訊

["](https://docs.netapp.com/zh-tw/storagegrid-115/admin/index.html)[管理](https://docs.netapp.com/zh-tw/storagegrid-115/admin/index.html)[StorageGRID"](https://docs.netapp.com/zh-tw/storagegrid-115/admin/index.html)

## <span id="page-9-0"></span>疑難排解物件與儲存問題

您可以執行多項工作、以協助判斷物件和儲存問題的來源。

確認物件資料位置

視問題而定、您可能需要確認物件資料的儲存位置。例如、您可能想要驗證ILM原則是否如預期般執行、而且物 件資料是否儲存在預期的位置。

您需要的產品

- 您必須擁有物件識別碼、可以是:
	- \* UUID \*:物件的通用唯一識別碼。輸入全部大寫的UUID。
	- \* CBID\*:StorageGRID 物件在功能區內的唯一識別碼。您可以從稽核記錄取得物件的CBID。輸入全大 寫的CBID。
	- \* S3儲存區和物件金鑰\*:透過S3介面擷取物件時、用戶端應用程式會使用儲存區和物件金鑰組合來儲存 和識別物件。
	- \* Swift Container和物件名稱\*:透過Swift介面擷取物件時、用戶端應用程式會使用容器和物件名稱組合 來儲存和識別物件。

步驟

- 1. 選取\* ILM **>\***物件中繼資料查詢。
- 2. 在\*識別碼\*欄位中輸入物件的識別碼。

您可以輸入UUID、CBID、S3儲存區/物件金鑰、或Swift容器/物件名稱。

### Object Metadata Lookup

Enter the identifier for any object stored in the grid to view its metadata.

Identifier

source/testobject

Look Up

### 3. 按一下\*查詢\*。

隨即顯示物件中繼資料查詢結果。本頁列出下列資訊類型:

- 系統中繼資料、包括物件ID(UUID)、物件名稱、容器名稱、租戶帳戶名稱或ID、物件的邏輯大小、第 一次建立物件的日期和時間、以及上次修改物件的日期和時間。
- 任何與物件相關聯的自訂使用者中繼資料金鑰值配對。
- 對於S3物件、任何與物件相關聯的物件標記金鑰值配對。
- 對於複寫的物件複本、每個複本的目前儲存位置。
- 對於以銷毀編碼的物件複本、每個片段的目前儲存位置。
- 對於Cloud Storage Pool中的物件複本、物件的位置、包括外部儲存區名稱和物件的唯一識別碼。
- 對於分段物件和多部分物件、包含區段識別碼和資料大小的物件區段清單。對於超過100個區段的物件、 只會顯示前100個區段。
- 所有物件中繼資料均採用未處理的內部儲存格式。此原始中繼資料包含內部系統中繼資料、無法保證從 發行到發行都會持續存在。

下列範例顯示儲存為兩個複寫複本之S3測試物件的物件中繼資料查詢結果。

#### System Metadata

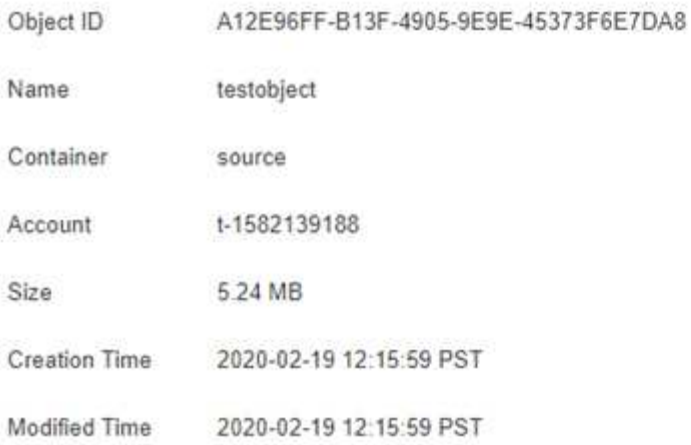

#### **Replicated Copies**

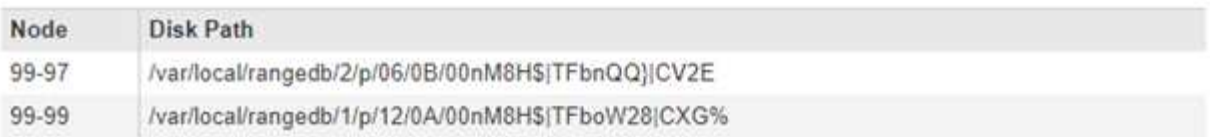

×

### Raw Metadata

```
\epsilon"TYPE": "CTNT",
   "CHND": "A12E96FF-B13F-4905-9E9E-45373F6E7DA8",
   "NAME": "testobject",
   "CBID": "0x8823DE7EC7C10416",
   "PHND": "FEA0AE51-534A-11EA-9FCD-31FF00C36D56",
   "PPTH": "source",
   "META": {
       "BASE": {
           "PAWS": "2",
```
相關資訊

["](https://docs.netapp.com/zh-tw/storagegrid-115/ilm/index.html)[使用](https://docs.netapp.com/zh-tw/storagegrid-115/ilm/index.html)[ILM](https://docs.netapp.com/zh-tw/storagegrid-115/ilm/index.html)[管理物件](https://docs.netapp.com/zh-tw/storagegrid-115/ilm/index.html)["](https://docs.netapp.com/zh-tw/storagegrid-115/ilm/index.html)

["](https://docs.netapp.com/zh-tw/storagegrid-115/s3/index.html)[使用](https://docs.netapp.com/zh-tw/storagegrid-115/s3/index.html)[S3"](https://docs.netapp.com/zh-tw/storagegrid-115/s3/index.html)

["](https://docs.netapp.com/zh-tw/storagegrid-115/swift/index.html)[使用](https://docs.netapp.com/zh-tw/storagegrid-115/swift/index.html)[Swift"](https://docs.netapp.com/zh-tw/storagegrid-115/swift/index.html)

物件存放區(儲存磁碟區)故障

儲存節點上的基礎儲存設備分為物件存放區。這些物件存放區是實體分割區、可做StorageGRID 為適用於整個 系統儲存設備的掛載點。物件存放區也稱為儲存磁碟區。

您可以檢視每個儲存節點的物件存放區資訊。物件存放區顯示在「節點>\*儲存節點\_\*>\*儲存設備\*」頁面底部。

### **Disk Devices**

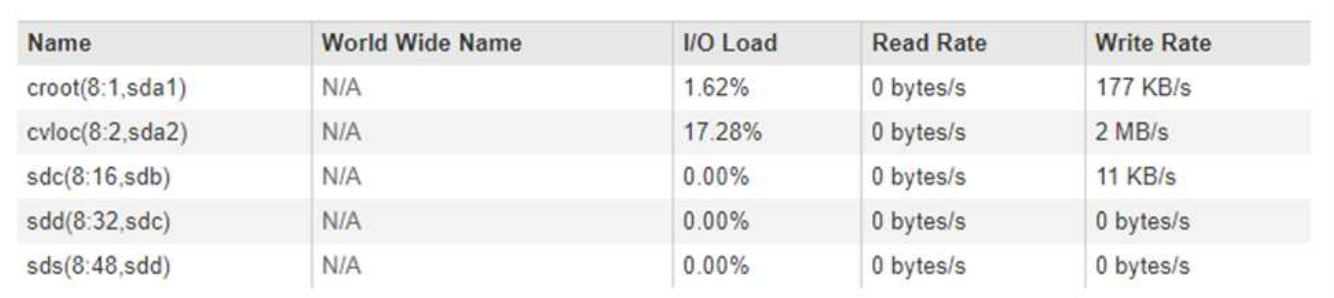

**Volumes** 

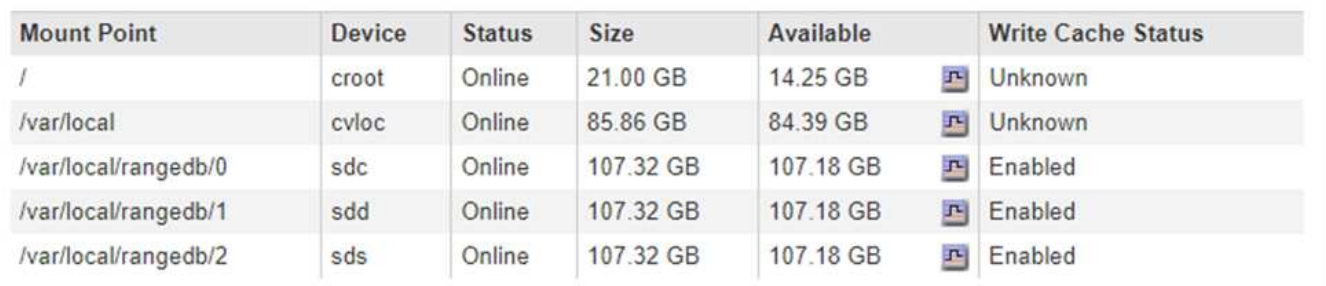

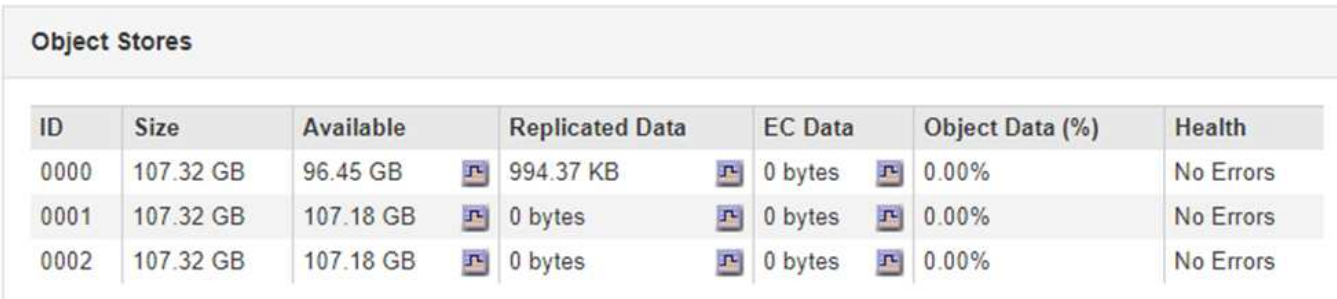

若要查看每個儲存節點的詳細資料、請依照下列步驟操作:

1. 選取\*支援\*>\*工具\*>\*網格拓撲\*。

2. 選擇\*站台\_\*>\*儲存節點\_\*>\*儲存設備\*>\*總覽\*>\*主要\*。

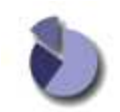

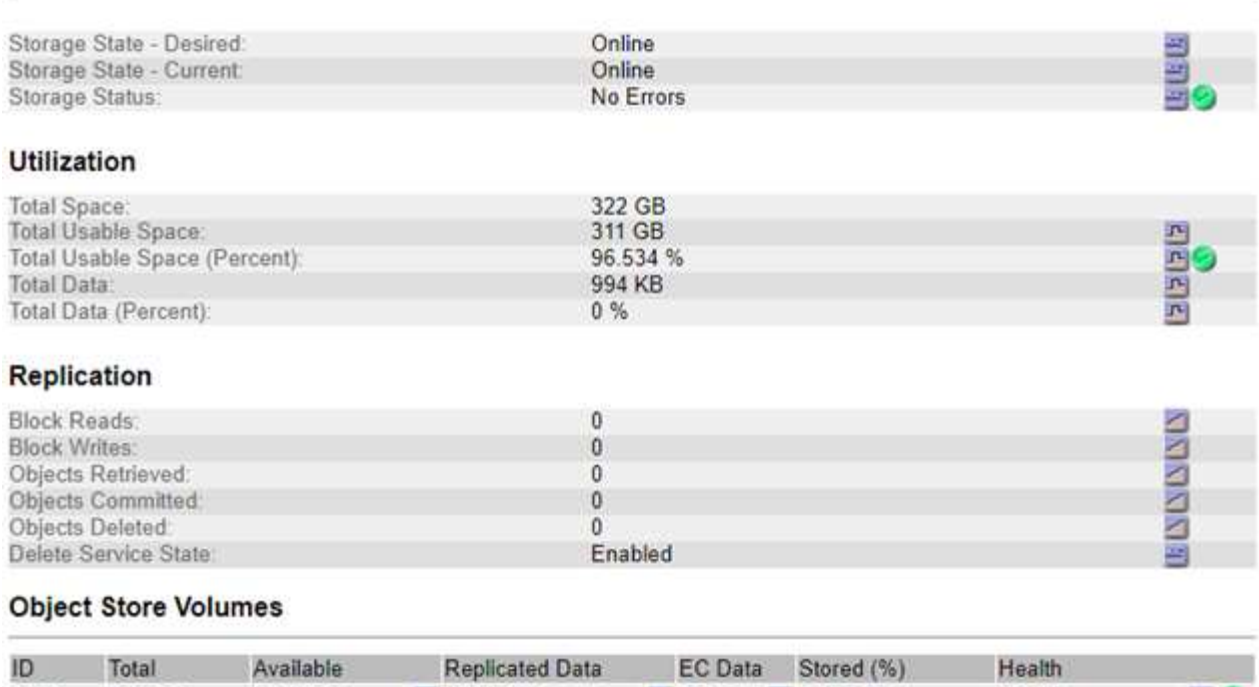

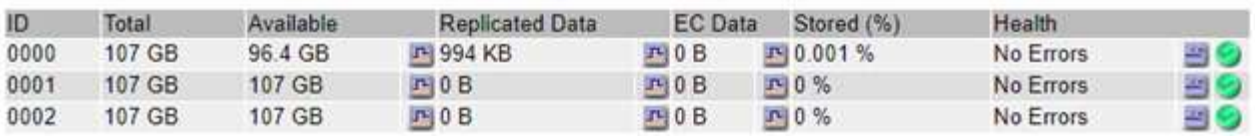

視故障性質而定、儲存磁碟區的故障可能會反映在儲存狀態或物件存放區健全狀況的警示中。如果儲存磁碟區故 障、您應該修復故障的儲存磁碟區、以便儘快將儲存節點還原為完整功能。如有必要、您可以前往\*組態\*索引標 籤、將儲存節點置於唯讀狀態、StorageGRID 以便在準備完整還原伺服器的同時、讓該系統可用於資料擷取。

### 相關資訊

["](https://docs.netapp.com/zh-tw/storagegrid-115/maintain/index.html)[維護](https://docs.netapp.com/zh-tw/storagegrid-115/maintain/index.html)["](https://docs.netapp.com/zh-tw/storagegrid-115/maintain/index.html)

正在驗證物件完整性

此系統可驗證儲存節點上物件資料的完整性、同時檢查毀損和遺失的物件。StorageGRID

驗證程序有兩種:背景驗證和前景驗證。他們共同合作、確保資料完整性。背景驗證會自動執行、並持續檢查物 件資料的正確性。使用者可觸發前景驗證、以更快驗證物件是否存在(雖然不正確)。

背景驗證是什麼

背景驗證程序會自動持續檢查儲存節點是否有物件資料毀損的複本、並自動嘗試修復找到的任何問題。

背景驗證會檢查複寫物件和銷毀編碼物件的完整性、如下所示:

• 複寫物件:如果背景驗證程序找到毀損的複寫物件、則毀損的複本會從其位置移除、並隔離儲存節點上的其 他位置。然後、系統會產生並放置新的未毀損複本、以滿足使用中的ILM原則。新複本可能不會放在原始複 本所使用的儲存節點上。

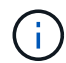

毀損的物件資料會被隔離、而非從系統中刪除、以便仍可存取。如需存取隔離物件資料的詳細資 訊、請聯絡技術支援部門。

• 刪除編碼物件:如果背景驗證程序偵測到刪除編碼物件的片段毀損、StorageGRID 則會使用剩餘的資料和同 位元檢查片段、自動嘗試在同一個儲存節點上重新建置遺失的片段。如果無法重建毀損的片段、則偵測到毀 損的複本(ECOR)屬性會增加一個、並嘗試擷取物件的另一個複本。如果擷取成功、則會執行ILM評估、 以建立銷毀編碼物件的替換複本。

背景驗證程序僅會檢查儲存節點上的物件。它不會檢查歸檔節點或雲端儲存資源池中的物件。物件必須超過 四天才能符合背景驗證資格。

背景驗證會以不干擾一般系統活動的持續速度執行。背景驗證無法停止。不過、您可以提高背景驗證率、以便在 懷疑有問題時更快驗證儲存節點的內容。

與背景驗證相關的警示與警示(舊版)

如果系統偵測到無法自動修正的毀損物件(因為毀損可防止識別物件)、則會觸發\*未識別的毀損物件偵測\*警 示。

如果背景驗證無法取代毀損的物件、因為它找不到其他複本、則會觸發\*物件遺失\*警示和遺失(遺失物件)舊版 警示。

#### 變更背景驗證率

如果您擔心資料完整性、可以變更背景驗證檢查儲存節點上複寫物件資料的速度。

您需要的產品

- 您必須使用支援的瀏覽器登入Grid Manager。
- 您必須擁有特定的存取權限。

關於這項工作

您可以變更儲存節點上背景驗證的驗證率:

- Adaptive:預設設定。此工作的設計可驗證最多4 MB/s或10個物件(以先超過者為準)。
- 高:儲存驗證會快速進行、速度可能會減慢一般系統活動的速度。

僅當您懷疑硬體或軟體故障可能有毀損的物件資料時、才可使用「高驗證率」。高優先順序背景驗證完成後、驗 證率會自動重設為調適性。

#### 步驟

- 1. 選取\*支援\*>\*工具\*>\*網格拓撲\*。
- 2. 選取「儲存節點**\_> LDR >**驗證」。
- 3. 選擇\*組態\*>\*主要\*。
- 4. 轉至\* LdR\*>\* Verification\*>\* Configuration **>** Main\*。
- 5. 在背景驗證下、選取\*驗證率\*>\*高\*或\*驗證率\*>\*調適性\*。

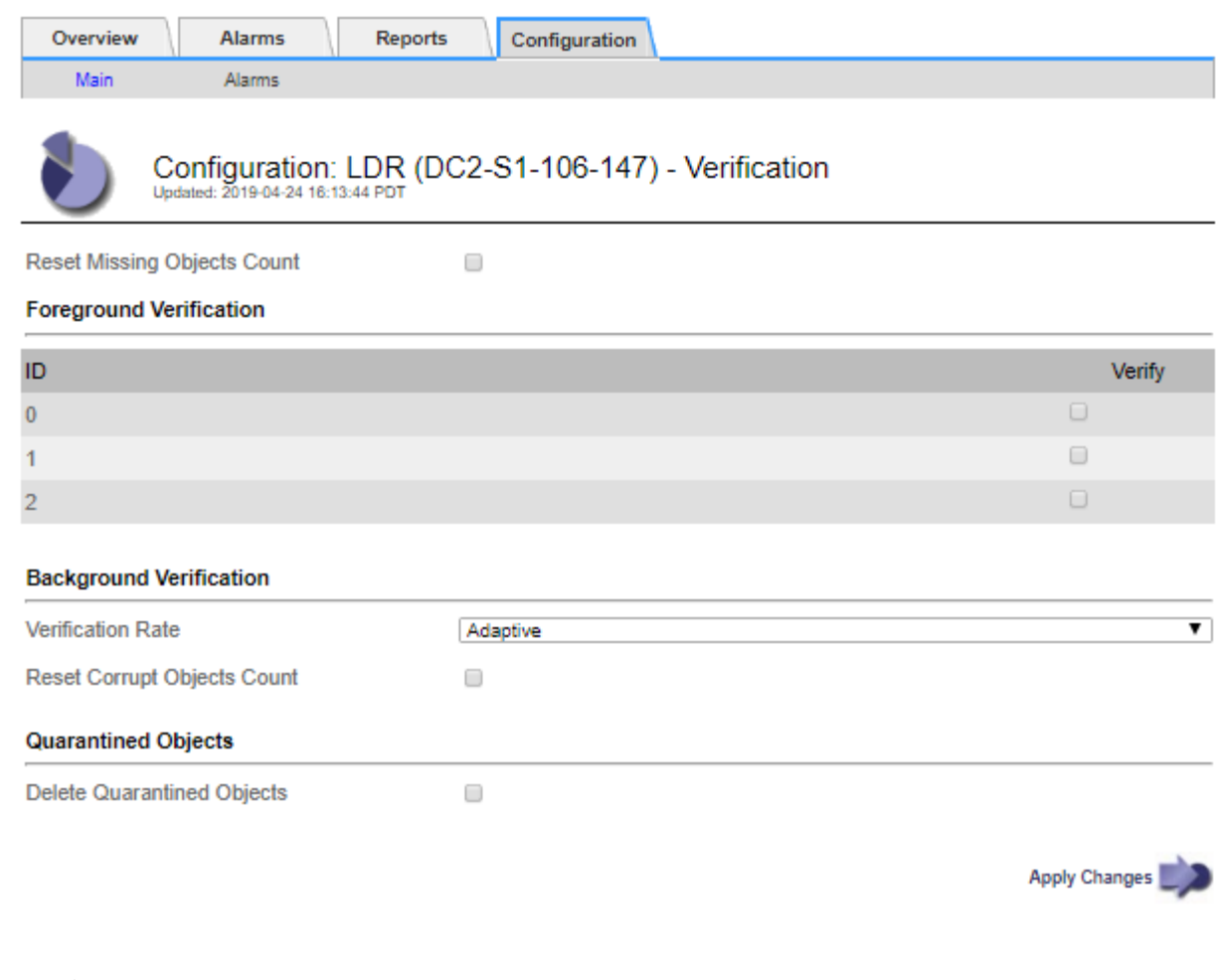

 $(i)$ 將「驗證率」設為「高」、會觸發通知層級的VPRI (驗證率)舊式警報。

### 1. 按一下\*套用變更\*。

- 2. 監控複寫物件的背景驗證結果。
	- a. 轉至\*節點\*>\*儲存節點\*>\*物件\*。
	- b. 在「驗證」區段中、監控\*毀損物件\*和\*毀損物件未識別\*的值。

如果背景驗證發現毀損的複寫物件資料、\*毀損的Objects\*度量會遞增、StorageGRID 而Sing會嘗試從資 料中擷取物件識別碼、如下所示:

- 如果可以擷取物件識別碼、StorageGRID 則會自動建立物件資料的新複本。新的複本可 在StorageGRID 符合使用中ILM原則的任何地方進行。
- 如果無法擷取物件識別碼(因為它已毀損)、則會遞增\*毀損的物件Unidentified \*度量、並觸發\*未識 別毀損的物件Detected\*警示。
- c. 如果發現毀損的複寫物件資料、請聯絡技術支援部門、以判斷毀損的根本原因。
- 3. 監控銷毀編碼物件的背景驗證結果。

如果背景驗證發現銷毀編碼物件資料的毀損片段、則偵測到毀損的片段屬性會遞增。在同一個儲存節點上重 新建置毀損的片段以恢復。StorageGRID

a. 選取\*支援\*>\*工具\*>\*網格拓撲\*。

b. 選取「儲存節點**\_> LDR >**刪除編碼」。

- c. 在「驗證結果」表中、監控「偵測到毀損的片段(ECCD)」屬性。
- 4. 當作業系統自動還原毀損的物件StorageGRID 之後、請重設毀損的物件數。
	- a. 選取\*支援\*>\*工具\*>\*網格拓撲\*。
	- b. 選取「儲存節點**\_> LDR >**驗證**>**組態」。
	- c. 選取\*重設毀損的物件計數\*。
	- d. 按一下\*套用變更\*。
- 5. 如果您確信不需要隔離的物件、可以將其刪除。

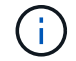

如果觸發\*物件遺失\*警示或遺失(遺失物件)舊版警示、技術支援人員可能會想要存取隔離的物 件、以協助偵錯基礎問題或嘗試資料恢復。

- 1. 選取\*支援\*>\*工具\*>\*網格拓撲\*。
- 2. 選擇「儲存節點**\_**」>「\* LdR 」**>**「**\***驗證」>「組態」。
- 3. 選取\*刪除隔離的物件\*。

4. 按一下\*套用變更\*。

### 什麼是前景驗證

前景驗證是使用者啟動的程序、可檢查儲存節點上是否存在所有預期的物件資料。前景驗證用於驗證儲存設備的 完整性。

前景驗證是一種較快的替代方法、可用來檢查儲存節點上物件資料的存在與否、但不能檢查其完整性。如果前景 驗證發現有許多項目遺失、則可能是儲存節點相關的全部或部分儲存設備發生問題。

前景驗證會檢查複寫的物件資料和銷毀編碼的物件資料、如下所示:

- 複寫物件:如果發現複寫物件資料的複本遺失、StorageGRID 則由系統其他地方儲存的複本自動取代複本。 儲存節點會透過ILM評估執行現有複本、以判斷此物件不再符合目前的ILM原則、因為遺失的複本不再存在於 預期位置。系統會產生並放置新的複本、以滿足系統的作用中ILM原則。此新複本可能不會放在儲存遺失複 本的相同位置。
- 銷毀編碼物件:如果發現銷毀編碼物件的片段遺失、StorageGRID 則無法使用其餘的片段、在同一個儲存節 點上自動嘗試重建遺失的片段。如果無法重建遺失的片段(因為遺失了太多片段)、則偵測到毀損的複本 (ECOR)屬性會遞增1。ILM接著會嘗試尋找另一個物件複本、以便用來產生新的銷毀編碼複本。

如果前景驗證發現儲存磁碟區上的銷毀編碼有問題、則前景驗證工作會暫停、並顯示錯誤訊息以識別受影響 的磁碟區。您必須針對任何受影響的儲存磁碟區執行還原程序。

如果在網格中找不到遺失的複寫物件或毀損的銷毀編碼物件的其他複本、則會觸發\*物件遺失\*警示和遺失(遺失 物件)舊版警示。

### 執行前景驗證

前景驗證可讓您驗證儲存節點上是否存在資料。遺失物件資料可能表示基礎儲存設備存在問題。

### 您需要的產品

- 您已確保下列網格工作未執行:
	- 網格擴充:新增儲存節點時、請新增伺服器(GEXP)
	- 在同一個儲存節點上的儲存節點解除限制(LDCM)如果這些網格工作正在執行、請等待它們完成或解 除鎖定。
- 您已確保儲存設備處於線上狀態。(選擇\* Support **>** Tools **>** Grid topology 。然後選擇「**\***儲存節點**\_**」>「 儲存設備」>「總覽」>「主要」。確保\*儲存狀態-目前\*為線上狀態。)
- 您已確定下列還原程序未在相同的儲存節點上執行:
	- 恢復故障的儲存磁碟區
	- 在恢復程序進行期間、以故障系統磁碟機進行前景驗證的方式還原儲存節點並不會提供實用資訊。

關於這項工作

前景驗證會檢查遺失的複寫物件資料和遺失的銷毀編碼物件資料:

- 如果前景驗證發現大量遺失的物件資料、則儲存節點的儲存設備可能會發生問題、需要調查及解決。
- 如果前景驗證發現與銷毀編碼資料相關的嚴重儲存錯誤、將會通知您。您必須執行儲存磁碟區還原才能修復 錯誤。

您可以設定前景驗證、以檢查儲存節點的所有物件存放區或僅檢查特定物件存放區。

如果前景驗證發現遺失的物件資料、StorageGRID 那麼The現象系統就會嘗試加以取代。如果無法進行替換複 本、可能會觸發遺失(遺失物件)警示。

前景驗證會產生一個LDR前景驗證網格工作、視儲存節點上儲存的物件數目而定、可能需要數天或數週才能完 成。您可以同時選取多個儲存節點、但這些網格工作不會同時執行。而是逐一排入佇列並執行、直到完成為止。 在儲存節點上進行前景驗證時、您無法在同一個儲存節點上啟動另一個前景驗證工作、即使驗證其他磁碟區的選 項似乎可供儲存節點使用。

如果執行前景驗證的儲存節點以外的儲存節點離線、則網格工作會繼續執行、直到\*%完整\*屬性達到99.99%為 止。然後、\*完成\*屬性會回復到50%、並等待儲存節點返回線上狀態。當儲存節點的狀態恢復為線上時、LDR Foreg接地 驗證網格工作會持續到完成為止。

#### 步驟

- 1. 選擇「儲存節點**\_**」>「\* LdR\*」>「驗證」。
- 2. 選擇\*組態\*>\*主要\*。
- 3. 在「前景驗證」下、選取您要驗證的每個儲存Volume ID核取方塊。

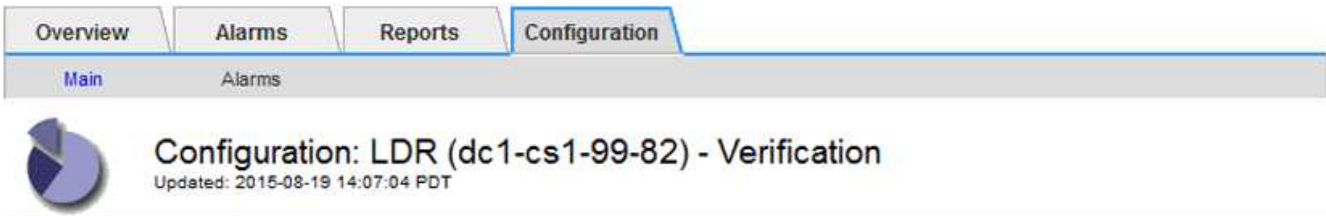

П

Reset Missing Objects Count

#### **Foreground Verification**

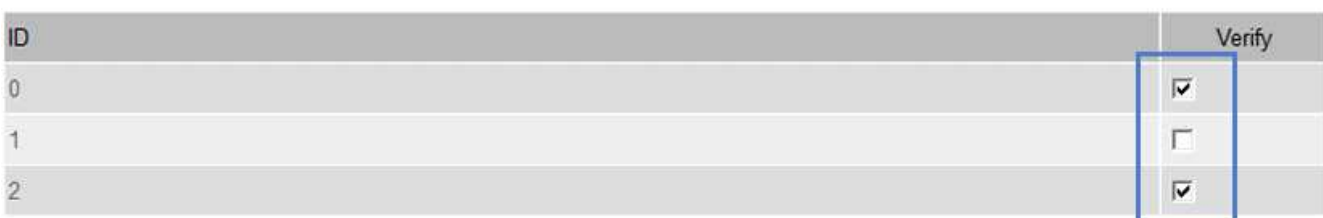

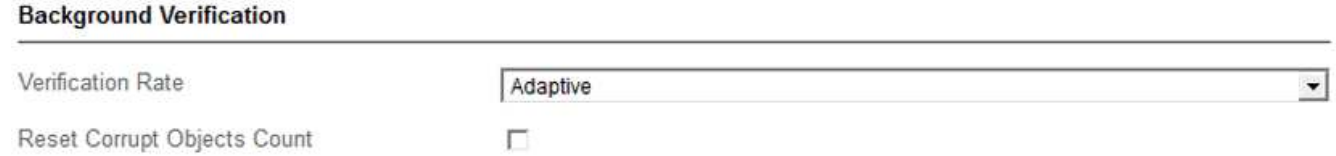

Apply Changes

### 4. 按一下\*套用變更\*。

請等到頁面自動重新整理並重新載入後再離開頁面。重新整理之後、物件存放區便無法在該儲存節點上進行 選取。

系統會產生並執行一項LDR前景驗證網格工作、直到完成、暫停或中止為止。

### 5. 監控遺失的物件或遺失的片段:

- a. 選擇「儲存節點**\_**」>「\* LdR\*」>「驗證」。
- b. 在「總覽」索引標籤的「驗證結果」下、記下\*偵測到的遺失物件\*的值。

注意:節點頁面上的值報告為\*遺失物件\*。移至\*節點\*>\*儲存節點\*、然後選取\*物件\*索引標籤。

如果\*偵測到的遺失物件數目\*很大(如果有數百個遺失物件)、則儲存節點的儲存設備可能會發生問 題。聯絡技術支援。

- c. 選擇「儲存節點**\_**>\* LdR\*>\*刪除編碼\*」。
- d. 在「總覽」索引標籤的「驗證結果」下、記下\*偵測到的遺失片段\*的值。

如果\*偵測到的遺失片段數目\*很大(如果有數百個遺失的片段)、則儲存節點的儲存設備可能會發生問 題。聯絡技術支援。

如果前景驗證未偵測到大量遺失的複寫物件複本或大量遺失的片段、則表示儲存設備運作正常。

- 6. 監控前景驗證網格工作的完成:
	- a. 選取\*支援\*>\*工具\*>\*網格拓撲\*。然後選擇\*站台\*>\*管理節點\_\*>\* CMN\*>\*網格工作\*>\*總覽\*>\*主要\*。
	- b. 驗證前景驗證網格工作是否順利進行、沒有錯誤。

附註:如果前景驗證網格工作暫停、則會在網格工作狀態(DBA)上觸發通知層級警示。

c. 如果網格工作暫停為 critical storage error,恢復受影響的磁碟區,然後在其餘磁碟區上執行前 景驗證,以檢查是否有其他錯誤。

注意:如果前景驗證網格工作暫停並顯示訊息 Encountered a critical storage error in volume *volID*、您必須執行恢復故障儲存磁碟區的程序。請參閱恢復與維護指示。

完成後

如果您仍對資料完整性有任何疑慮、請前往\* LdR\*>\* Verification\*>\* Configuration **>** Main\*、然後提高背景驗證 率。背景驗證會檢查所有儲存的物件資料是否正確、並修復發現的任何問題。盡快找出並修復潛在問題、可降低 資料遺失的風險。

相關資訊

["](https://docs.netapp.com/zh-tw/storagegrid-115/maintain/index.html)[維護](https://docs.netapp.com/zh-tw/storagegrid-115/maintain/index.html)["](https://docs.netapp.com/zh-tw/storagegrid-115/maintain/index.html)

### 疑難排解遺失和遺失的物件資料

物件可擷取的原因有多種、包括從用戶端應用程式讀取要求、複寫物件資料的背景驗 證、ILM重新評估、以及在儲存節點還原期間還原物件資料。

此系統使用物件中繼資料中的位置資訊來判斷要從哪個位置擷取物件。StorageGRID如果在預期位置找不到物件 複本、系統會嘗試從系統中其他位置擷取物件的另一個複本、假設ILM原則包含建立兩個或多個物件複本的規 則。

如果這項擷取成功、StorageGRID 則此資訊系統會取代遺失的物件複本。否則會觸發\*物件遺失\*警示和舊版遺失 (遺失物件)警示、如下所示:

- 對於複製的複本、如果無法擷取其他複本、則會將物件視為遺失、並觸發警示和警示。
- 對於銷毀編碼複本、如果無法從預期位置擷取複本、則在嘗試從其他位置擷取複本之前、偵測到毀損的複本 (ECOR)屬性會遞增一次。如果找不到其他複本、則會觸發警示和警示。

您應立即調查所有\*物件遺失\*警示、以判斷遺失的根本原因、並判斷物件是否仍存在於離線或目前無法使用的儲 存節點或歸檔節點。

如果沒有複本的物件資料遺失、則沒有恢復解決方案。不過、您必須重設「遺失物件」計數器、以防止已知遺失 的物件遮罩任何新的遺失物件。

### 相關資訊

["](#page-2-0)[調](#page-2-0)[查](#page-2-0)[遺](#page-2-0)[失](#page-2-0)[的物件](#page-2-0)["](#page-2-0)

["](#page-2-0)[重](#page-2-0)[設](#page-2-0)[遺](#page-2-0)[失](#page-2-0)[和](#page-2-0)[遺](#page-2-0)[失](#page-2-0)[的物件](#page-2-0)[數](#page-2-0)["](#page-2-0)

當觸發\*物件遺失\*警示和舊版遺失(遺失物件)警示時、您必須立即調查。收集受影響物 件的相關資訊、並聯絡技術支援部門。

您需要的產品

- 您必須使用支援的瀏覽器登入Grid Manager。
- 您必須擁有特定的存取權限。
- 您必須擁有 Passwords.txt 檔案:

關於這項工作

\*物件遺失\*警示和遺失警示表示StorageGRID 、S庫 認爲網格中沒有物件的複本。資料可能已永久遺失。

立即調查遺失的物件警示或警示。您可能需要採取行動、以避免進一步的資料遺失。在某些情況下、如果您採取 提示行動、可能可以還原遺失的物件。

可在Grid Manager中看到遺失物件的數量。

### 步驟

- 1. 選擇\*節點\*。
- 2. 選擇「儲存節點**\_**>\*物件\*」。

99-97 (Storage Node)

3. 檢閱「物件數」表格中顯示的「遺失物件數」。

此數字表示此網格節點偵測到整個StorageGRID 作業系統中遺失的物件總數。此值為LDR和DDS服務中資 料儲存區元件的「遺失物件」計數器總和。

Objects Overview Hardware Network Storage **ILM** Events **Tasks** 1 hour 1 day 1 week 1 month Custom S3 Ingest and Retrieve **Swift Ingest and Retrieve** 25 kBs 1.00 Bs 20 kBs 0.75 Bs 15 kBs 0.50 Bs 10 kBs 0.25 Bs 5 kBs 0<sub>Bs</sub> 0<sub>Bs</sub>  $14:10$  $13:40$  $13:50$  $14:00$  $14:10$  $13:20$ 13:30  $13:40$  $13:50$  $14:00$  $13:20$  $13:30$ ingest rate Retrieve rate ingest rate Retrieve rate **Object Counts Total Objects** 102 四 **Lost Objects**  $1<sup>1</sup>$ 프 \$3 Buckets and Swift Containers 5 페

4. 從管理節點存取稽核記錄、以判斷觸發\*物件遺失\*警示和遺失警示的物件唯一識別碼(UUID):

a. 登入網格節點:

- i. 輸入下列命令: ssh admin@grid\_node\_IP
- ii. 輸入中所列的密碼 Passwords.txt 檔案:
- iii. 輸入下列命令以切換至root: su -
- iv. 輸入中所列的密碼 Passwords.txt 檔案:當您以root登入時、提示會從變更 \$ 至 #。
- b. 變更至稽核記錄所在的目錄。輸入: cd /var/local/audit/export/
- c. 使用Grep擷取物件遺失(OLST)稽核訊息。輸入: grep OLST audit\_file\_name

d. 請注意訊息中包含的UUID值。

```
>Admin: # grep OLST audit.log
2020-02-12T19:18:54.780426
[AUDT:[CBID(UI64):0x38186FE53E3C49A5][UUID(CSTR):926026C4-00A4-449B-
AC72-BCCA72DD1311]
[PATH(CSTR):"source/cats"][NOID(UI32):12288733][VOLI(UI64):3222345986
][RSLT(FC32):NONE][AVER(UI32):10]
[ATIM(UI64):1581535134780426][ATYP(FC32):OLST][ANID(UI32):12448208][A
MID(FC32):ILMX][ATID(UI64):7729403978647354233]]
```
5. 使用 ObjectByUUID 命令、依物件識別碼(UUID)尋找物件、然後判斷資料是否有風險。

a. 以遠端登入localhost 1402以存取LMR主控台。

b. 輸入: /proc/OBRP/ObjectByUUID UUID value

```
在此第一個範例中、是使用的物件 UUID 926026C4-00A4-449B-AC72-BCCA72DD1311 列出兩個位
置。
```

```
ade 12448208: /proc/OBRP > ObjectByUUID 926026C4-00A4-449B-AC72-
BCCA72DD1311
{
      "TYPE(Object Type)": "Data object",
      "CHND(Content handle)": "926026C4-00A4-449B-AC72-BCCA72DD1311",
      "NAME": "cats",
      "CBID": "0x38186FE53E3C49A5",
      "PHND(Parent handle, UUID)": "221CABD0-4D9D-11EA-89C3-
ACBB00BB82DD",
      "PPTH(Parent path)": "source",
      "META": {
          "BASE(Protocol metadata)": {
               "PAWS(S3 protocol version)": "2",
               "ACCT(S3 account ID)": "44084621669730638018",
```

```
  "*ctp(HTTP content MIME type)": "binary/octet-stream"
          },
           "BYCB(System metadata)": {
               "CSIZ(Plaintext object size)": "5242880",
               "SHSH(Supplementary Plaintext hash)": "MD5D
0xBAC2A2617C1DFF7E959A76731E6EAF5E",
               "BSIZ(Content block size)": "5252084",
               "CVER(Content block version)": "196612",
               "CTME(Object store begin timestamp)": "2020-02-
12T19:16:10.983000",
               "MTME(Object store modified timestamp)": "2020-02-
12T19:16:10.983000",
               "ITME": "1581534970983000"
          },
           "CMSM": {
               "LATM(Object last access time)": "2020-02-
12T19:16:10.983000"
          },
          "AWS3": {
              "LOCC": "us-east-1"
          }
      },
      "CLCO\(Locations\)": \[
        \setminus  "Location Type": "CLDI\(Location online\)",
               "NOID\(Node ID\)": "12448208",
               "VOLI\(Volume ID\)": "3222345473",
               "Object File Path":
"/var/local/rangedb/1/p/17/11/00rH0%DkRt78Ila\#3udu",
               "LTIM\(Location timestamp\)": "2020-02-
12T19:36:17.880569"
        \setminus,
         \setminus  "Location Type": "CLDI\(Location online\)",
               "NOID\(Node ID\)": "12288733",
               "VOLI\(Volume ID\)": "3222345984",
               "Object File Path":
"/var/local/rangedb/0/p/19/11/00rH0%DkRt78Rrb\#3s;L",
               "LTIM\(Location timestamp\)": "2020-02-
12T19:36:17.934425"
          }
    \Box}
```
在第二個範例中、為的物件 UUID 926026C4-00A4-449B-AC72-BCCA72DD1311 未列出任何位置。

```
ade 12448208: / > /proc/OBRP/ObjectByUUID 926026C4-00A4-449B-AC72-
BCCA72DD1311
{
      "TYPE(Object Type)": "Data object",
      "CHND(Content handle)": "926026C4-00A4-449B-AC72-BCCA72DD1311",
      "NAME": "cats",
      "CBID": "0x38186FE53E3C49A5",
      "PHND(Parent handle, UUID)": "221CABD0-4D9D-11EA-89C3-ACBB00BB82DD",
      "PPTH(Parent path)": "source",
      "META": {
          "BASE(Protocol metadata)": {
               "PAWS(S3 protocol version)": "2",
               "ACCT(S3 account ID)": "44084621669730638018",
               "*ctp(HTTP content MIME type)": "binary/octet-stream"
          },
          "BYCB(System metadata)": {
               "CSIZ(Plaintext object size)": "5242880",
               "SHSH(Supplementary Plaintext hash)": "MD5D
0xBAC2A2617C1DFF7E959A76731E6EAF5E",
               "BSIZ(Content block size)": "5252084",
               "CVER(Content block version)": "196612",
               "CTME(Object store begin timestamp)": "2020-02-
12T19:16:10.983000",
               "MTME(Object store modified timestamp)": "2020-02-
12T19:16:10.983000",
               "ITME": "1581534970983000"
          },
          "CMSM": {
               "LATM(Object last access time)": "2020-02-
12T19:16:10.983000"
          },
          "AWS3": {
              "LOCC": "us-east-1"
  }
      }
}
```
a. 檢閱/proc/OBRP / ObjectByUUID的輸出、然後採取適當的行動:

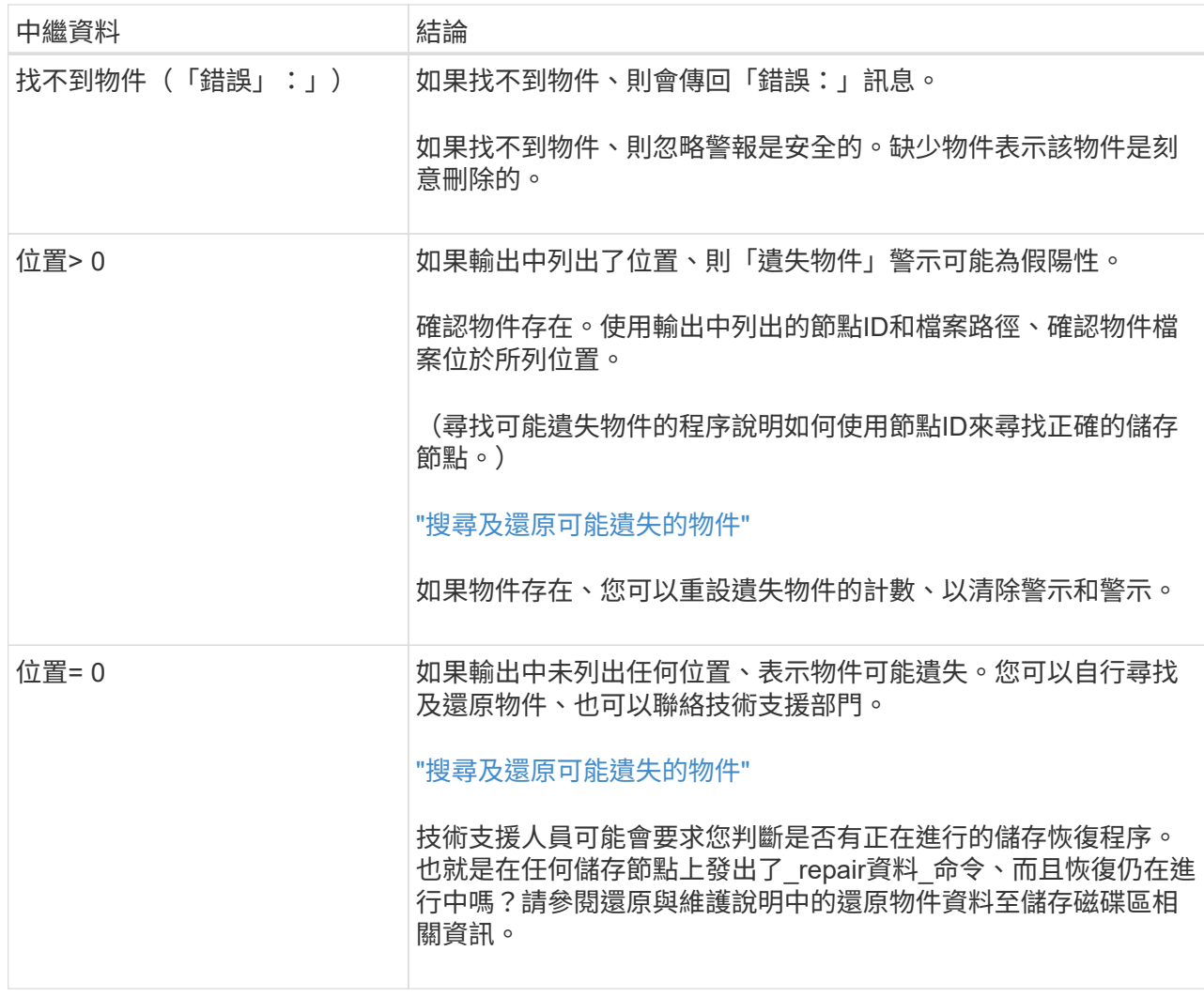

### 相關資訊

["](https://docs.netapp.com/zh-tw/storagegrid-115/maintain/index.html)[維護](https://docs.netapp.com/zh-tw/storagegrid-115/maintain/index.html)["](https://docs.netapp.com/zh-tw/storagegrid-115/maintain/index.html)

["](https://docs.netapp.com/zh-tw/storagegrid-115/audit/index.html)[檢](https://docs.netapp.com/zh-tw/storagegrid-115/audit/index.html)[閱](https://docs.netapp.com/zh-tw/storagegrid-115/audit/index.html)[稽](https://docs.netapp.com/zh-tw/storagegrid-115/audit/index.html)[核記錄](https://docs.netapp.com/zh-tw/storagegrid-115/audit/index.html)["](https://docs.netapp.com/zh-tw/storagegrid-115/audit/index.html)

### 搜尋及還原可能遺失的物件

您可能會找到並還原觸發「遺失物件」(遺失)警示和\*「物件遺失」警示的物件、而且您 已識別為「可能遺失」的物件。

您需要的產品

- 您必須擁有「Investigating Lost objects」(正在調查遺失的物件)中所述之任何遺失物件的UUID。
- 您必須擁有 Passwords.txt 檔案:

### 關於這項工作

您可以遵循此程序、在網格的其他位置尋找遺失物件的複寫複本。在大多數情況下、找不到遺失的物件。不過、 在某些情況下、如果您採取了提示行動、可能會找到並還原遺失的複寫物件。

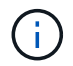

如需此程序的協助、請聯絡技術支援部門。

### 步驟

- 1. 從管理節點搜尋稽核記錄、找出可能的物件位置:
	- a. 登入網格節點:
		- i. 輸入下列命令: ssh admin@grid\_node\_IP
		- ii. 輸入中所列的密碼 Passwords.txt 檔案:

iii. 輸入下列命令以切換至root: su -

iv. 輸入中所列的密碼 Passwords.txt 檔案:當您以root登入時、提示會從變更 \$ 至 #。

- b. 變更至稽核記錄所在的目錄: cd /var/local/audit/export/
- c. 使用Grep擷取與可能遺失物件相關的稽核訊息、然後將其傳送至輸出檔案。輸入: grep uuidvalueaudit file name > output file name

例如:

Admin: # grep 926026C4-00A4-449B-AC72-BCCA72DD1311 audit.log > messages\_about\_lost\_object.txt

d. 使用Grep擷取此輸出檔案中的「位置遺失(LLST)」稽核訊息。輸入: grep LLST output\_file\_name

例如:

```
Admin: # grep LLST messages about lost objects.txt
```
LLST稽核訊息看起來像這個範例訊息。

```
[AUDT:\[NOID\(UI32\):12448208\][CBIL(UI64):0x38186FE53E3C49A5]
[UUID(CSTR):"926026C4-00A4-449B-AC72-BCCA72DD1311"][LTYP(FC32):CLDI]
[PCLD\(CSTR\):"/var/local/rangedb/1/p/17/11/00rH0%DkRs&LgA%\#3tN6"\]
[TSRC(FC32):SYST][RSLT(FC32):NONE][AVER(UI32):10][ATIM(UI64):
1581535134379225][ATYP(FC32):LLST][ANID(UI32):12448208][AMID(FC32):CL
SM]
[ATID(UI64):7086871083190743409]]
```
e. 在LLST訊息中尋找PCLD欄位和NOID欄位。

如果存在、PCLD的值是磁碟上遺失複寫物件複本的完整路徑。NOID的值是可能找到物件複本的LDR節 點ID。

如果找到物件位置、您可能可以還原物件。

f. 尋找此LDR節點ID的儲存節點。

有兩種方法可以使用節點ID來尋找儲存節點:

- 在Grid Manager中、選取\* Support **>** Tools **>** Grid topology 。然後選取「**\***資料中心**\_**>\*儲存節點\_\*>\* LdR\*」。LMR節點ID位於Node Information(節點資訊)表格中。檢閱每個儲存節點的資訊、直到 找到裝載此LDR的儲存節點為止。
- 下載並解壓縮網格的恢復套件。上述套件中有一個\_\docs/目錄。如果您開啟index.html檔案、「伺服 器摘要」會顯示所有網格節點的所有節點ID。
- 2. 判斷稽核訊息中指出的儲存節點上是否存在物件:
	- a. 登入網格節點:
		- i. 輸入下列命令: ssh admin@grid\_node\_IP
		- ii. 輸入中所列的密碼 Passwords.txt 檔案:
		- iii. 輸入下列命令以切換至root: su -
		- iv. 輸入中所列的密碼 Passwords.txt 檔案:

當您以root登入時、提示會從變更 \$ 至 #。

b. 判斷物件的檔案路徑是否存在。

對於物件的檔案路徑、請使用LLST稽核訊息中的PCLD值。

例如、輸入:

ls '/var/local/rangedb/1/p/17/11/00rH0%DkRs&LgA%#3tN6'

附註:永遠在命令中以單引號括住物件檔案路徑、以轉義任何特殊字元。

- 如果找不到物件路徑、則物件會遺失、無法使用此程序還原。聯絡技術支援。
- 如果找到物件路徑、請繼續執行步驟 [將物件](#page-26-0)[還](#page-26-0)[原](#page-26-0)[StorageGRID](#page-26-0) [至](#page-26-0)[物件](#page-26-0)。您可以嘗試將找到的物件還 原StorageGRID 回原地。
- <span id="page-26-0"></span>1. 如果找到物件路徑、請嘗試將物件還原StorageGRID 至下列項目:
	- a. 從同一個儲存節點、變更物件檔案的擁有權、以便StorageGRID 由支援部門進行管理。輸入: chown ldr-user:bycast 'file path of object'
	- b. 以遠端登入localhost 1402以存取LMR主控台。輸入: telnet 0 1402
	- c. 輸入: cd /proc/STOR
	- d. 輸入: Object Found 'file path of object'

例如、輸入:

Object\_Found '/var/local/rangedb/1/p/17/11/00rH0%DkRs&LgA%#3tN6'

發行 Object\\_Found 命令會將物件的位置通知網格。它也會觸發作用中的ILM原則、並依照原則中的 指定來製作其他複本。

附註:如果找到物件的儲存節點離線、您可以將物件複製到任何線上的儲存節點。將物件放在線上儲存 節點的任何/var/local/rangedb目錄中。然後、發佈 Object\\_Found 命令、使用該檔案路徑前往物件。

- 如果物件無法還原、則為 Object\\_Found 命令失敗。聯絡技術支援。
- 如果物件成功還原StorageGRID 至物件、則會顯示成功訊息。例如:

```
ade 12448208: /proc/STOR > Object_Found
'/var/local/rangedb/1/p/17/11/00rH0%DkRs&LgA%#3tN6'
ade 12448208: /proc/STOR > Object found succeeded.
First packet of file was valid. Extracted key: 38186FE53E3C49A5
Renamed '/var/local/rangedb/1/p/17/11/00rH0%DkRs&LgA%#3tN6' to
'/var/local/rangedb/1/p/17/11/00rH0%DkRt78Ila#3udu'
```
繼續執行步驟 [確認已](#page-27-0)[建立](#page-27-0)[新位置](#page-27-0)

- <span id="page-27-0"></span>1. 如果物件成功還原StorageGRID 至物件、請確認已建立新位置。
	- a. 輸入: cd /proc/OBRP
	- b. 輸入: ObjectByUUID UUID\_value

下列範例顯示、UUID為926026C4-00A4-449B-AC72-BCCA72DD1311的物件有兩個位置。

```
ade 12448208: /proc/OBRP > ObjectByUUID 926026C4-00A4-449B-AC72-
BCCA72DD1311
{
      "TYPE(Object Type)": "Data object",
      "CHND(Content handle)": "926026C4-00A4-449B-AC72-BCCA72DD1311",
      "NAME": "cats",
      "CBID": "0x38186FE53E3C49A5",
      "PHND(Parent handle, UUID)": "221CABD0-4D9D-11EA-89C3-ACBB00BB82DD",
      "PPTH(Parent path)": "source",
      "META": {
          "BASE(Protocol metadata)": {
               "PAWS(S3 protocol version)": "2",
               "ACCT(S3 account ID)": "44084621669730638018",
               "*ctp(HTTP content MIME type)": "binary/octet-stream"
          },
          "BYCB(System metadata)": {
               "CSIZ(Plaintext object size)": "5242880",
               "SHSH(Supplementary Plaintext hash)": "MD5D
0xBAC2A2617C1DFF7E959A76731E6EAF5E",
               "BSIZ(Content block size)": "5252084",
               "CVER(Content block version)": "196612",
```

```
  "CTME(Object store begin timestamp)": "2020-02-
12T19:16:10.983000",
               "MTME(Object store modified timestamp)": "2020-02-
12T19:16:10.983000",
               "ITME": "1581534970983000"
           },
           "CMSM": {
               "LATM(Object last access time)": "2020-02-
12T19:16:10.983000"
           },
           "AWS3": {
               "LOCC": "us-east-1"
  }
      },
      "CLCO\(Locations\)": \[
         \setminus {
               "Location Type": "CLDI\(Location online\)",
               "NOID\(Node ID\)": "12448208",
               "VOLI\(Volume ID\)": "3222345473",
               "Object File Path":
"/var/local/rangedb/1/p/17/11/00rH0%DkRt78Ila\#3udu",
               "LTIM\(Location timestamp\)": "2020-02-12T19:36:17.880569"
         \setminus,
         \setminus  "Location Type": "CLDI\(Location online\)",
               "NOID\(Node ID\)": "12288733",
               "VOLI\(Volume ID\)": "3222345984",
               "Object File Path":
"/var/local/rangedb/0/p/19/11/00rH0%DkRt78Rrb\#3s;L",
               "LTIM\(Location timestamp\)": "2020-02-12T19:36:17.934425"
  }
      ]
}
```
a. 登出LdR主控台。輸入: exit

2. 從管理節點搜尋稽核記錄、尋找此物件的ORLM稽核訊息、以確認資訊生命週期管理(ILM)已視需要放置 複本。

a. 登入網格節點:

- i. 輸入下列命令: ssh admin@grid\_node\_IP
- ii. 輸入中所列的密碼 Passwords.txt 檔案:

iii. 輸入下列命令以切換至root: su -

iv. 輸入中所列的密碼 Passwords.txt 檔案:當您以root登入時、提示會從變更 \$ 至 #。

b. 變更至稽核記錄所在的目錄: cd /var/local/audit/export/

c. 使用Grep將與物件相關的稽核訊息擷取至輸出檔案。輸入: grep uuid-valueaudit\_file\_name > output\_file\_name

例如:

Admin: # grep 926026C4-00A4-449B-AC72-BCCA72DD1311 audit.log > messages\_about\_restored\_object.txt

d. 使用Grep從這個輸出檔案擷取符合物件規則(ORLM)的稽核訊息。輸入: grep ORLM output\_file\_name

例如:

Admin: # grep ORLM messages about restored object.txt

ORLM稽核訊息看起來像這個範例訊息。

[AUDT:[CBID(UI64):0x38186FE53E3C49A5][RULE(CSTR):"Make 2 Copies"] [STAT(FC32):DONE][CSIZ(UI64):0][UUID(CSTR):"926026C4-00A4-449B-AC72- BCCA72DD1311"] [LOCS(CSTR):"\*\*CLDI 12828634 2148730112\*\*, CLDI 12745543 2147552014"] [RSLT(FC32):SUCS][AVER(UI32):10][ATYP(FC32):ORLM][ATIM(UI64):15633982306 69] [ATID(UI64):15494889725796157557][ANID(UI32):13100453][AMID(FC32):BCMS]]

a. 在稽核訊息中尋找LOCS欄位。

如果存在、LOCS中的CLDI值即為節點ID和建立物件複本的Volume ID。此訊息顯示ILM已套用、而且已 在網格的兩個位置建立兩個物件複本。

b. 在Grid Manager中重設遺失物件的計數。

相關資訊

["](#page-2-0)[調](#page-2-0)[查](#page-2-0)[遺](#page-2-0)[失](#page-2-0)[的物件](#page-2-0)["](#page-2-0)

["](#page-2-0)[確認](#page-2-0)[物件資料](#page-2-0)[位置](#page-2-0)["](#page-2-0)

["](#page-2-0)[重](#page-2-0)[設](#page-2-0)[遺](#page-2-0)[失](#page-2-0)[和](#page-2-0)[遺](#page-2-0)[失](#page-2-0)[的物件](#page-2-0)[數](#page-2-0)["](#page-2-0)

["](https://docs.netapp.com/zh-tw/storagegrid-115/audit/index.html)[檢](https://docs.netapp.com/zh-tw/storagegrid-115/audit/index.html)[閱](https://docs.netapp.com/zh-tw/storagegrid-115/audit/index.html)[稽](https://docs.netapp.com/zh-tw/storagegrid-115/audit/index.html)[核記錄](https://docs.netapp.com/zh-tw/storagegrid-115/audit/index.html)["](https://docs.netapp.com/zh-tw/storagegrid-115/audit/index.html)

重設遺失和遺失的物件數

在調查StorageGRID 完整個系統並確認所有記錄的遺失物件都永久遺失或是假警示之後、 您可以將Lost Objects屬性的值重設為零。

### 您需要的產品

- 您必須使用支援的瀏覽器登入Grid Manager。
- 您必須擁有特定的存取權限。

### 關於這項工作

您可以從下列任一頁面重設「遺失物件」計數器:

- 支援>\*工具\*>\*網格拓撲\*>\*站台>儲存節點\*>\*資料儲存\*>\*總覽\*>\*主\*
- 支援>\*工具\*>\*網格拓撲\*>\*站台>儲存節點\*>\* DDS **>\***資料儲存區>\*總覽\*>\*主要\*

這些說明顯示從「資料儲存」>「資料儲存」頁面重設計數器。

### 步驟

- 1. 選取\*支援\*>\*工具\*>\*網格拓撲\*。
- 2. 對於具有\*物件遺失\*警示或遺失警示的儲存節點、請選取\*站台>儲存節點\*>\* LdR\*>\*資料儲存區\*>\*組態\*。
- 3. 選取\*重設遺失物件數\*。

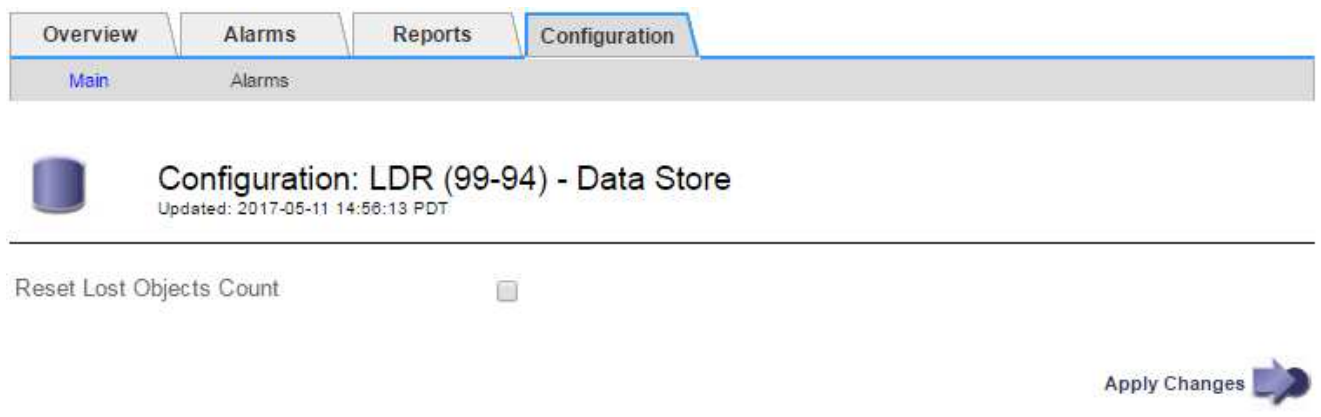

4. 按一下\*套用變更\*。

「遺失物件」屬性會重設為0、「物件遺失」警示和「遺失」警示清除、這可能需要幾分鐘的時間。

- 5. 或者、您也可以在識別遺失物件的過程中、重設可能遞增的其他相關屬性值。
	- a. 選擇「站台**>**儲存節點**\_**>\* LdR\*>\*刪除編碼\*>\*組態\*」。
	- b. 選取\*「重設讀取失敗計數」和「重設偵測到的毀損複本計數」\*。
	- c. 按一下\*套用變更\*。
	- d. 選擇「站台**>**儲存節點**\_**>\* LdR\*>\*驗證\*>\*組態\*」。
	- e. 選取\*重設遺失的物件數\*和\*重設毀損的物件數\*。
	- f. 如果您確信不需要隔離的物件、可以選取\*刪除隔離的物件\*。

當背景驗證識別毀損的複寫物件複本時、就會建立隔離的物件。在大多數情況StorageGRID 下、不需刪 除隔離的物件、即可自動取代毀損的物件。但是、如果觸發\*物件遺失\*警示或遺失警示、技術支援人員 可能會想要存取隔離的物件。

g. 按一下\*套用變更\*。

按一下「套用變更」之後、可能需要一些時間來重設屬性。

相關資訊

["](https://docs.netapp.com/zh-tw/storagegrid-115/admin/index.html)[管理](https://docs.netapp.com/zh-tw/storagegrid-115/admin/index.html)[StorageGRID"](https://docs.netapp.com/zh-tw/storagegrid-115/admin/index.html)

疑難排解低物件資料儲存警示

「低物件資料儲存」警示會監控每個儲存節點上可用於儲存物件資料的空間。

您需要的產品

- 您必須使用支援的瀏覽器登入Grid Manager。
- 您必須擁有特定的存取權限。

關於這項工作

當儲存節點上的複寫與銷毀編碼物件資料總量符合警示規則中所設定的其中一項條件時、就會觸發\*低物件資料 儲存\*。

根據預設、當此條件評估為true時、會觸發重大警示:

```
(storagegrid_storage_utilization_data_bytes/
(storagegrid_storage_utilization_data_bytes +
storagegrid storage utilization usable space bytes)) >=0.90
```
在此情況下:

- storagegrid storage utilization data bytes 是儲存節點複寫與銷毀編碼物件資料總大小的預 估值。
- storagegrid storage utilization usable space bytes 為儲存節點的物件儲存空間總量。

如果觸發重大或次要\*低物件資料儲存\*警示、您應該儘快執行擴充程序。

步驟

1. 選取\*警示\*>\*目前\*。

「警示」頁面隨即出現。

2. 從警示表中、展開\*低物件資料儲存\*警示群組(若有需要)、然後選取您要檢視的警示。

 $\left( \begin{array}{c} 1 \end{array} \right)$ 

選取警示、而非警示群組的標題。

- 3. 檢閱對話方塊中的詳細資料、並注意下列事項:
	- 觸發時間
	- 站台和節點的名稱

◦ 此警示的度量目前值

- 4. 選擇\*節點\*>\*儲存節點或站台\*>\*儲存\*。
- 5. 將游標暫留在「已使用的儲存設備-物件資料」圖表上。

顯示下列值:

- 已用(**%**):已用於物件資料的總可用空間百分比。
- 已用:用於物件資料的總可用空間量。
- 複寫資料:此節點、站台或網格上的複寫物件資料量預估。
- 銷毀編碼資料:此節點、站台或網格上的銷毀編碼物件資料量預估。
- 總計:此節點、站台或網格上的可用空間總量。使用的值為 storagegrid storage utilization data bytes 度量。

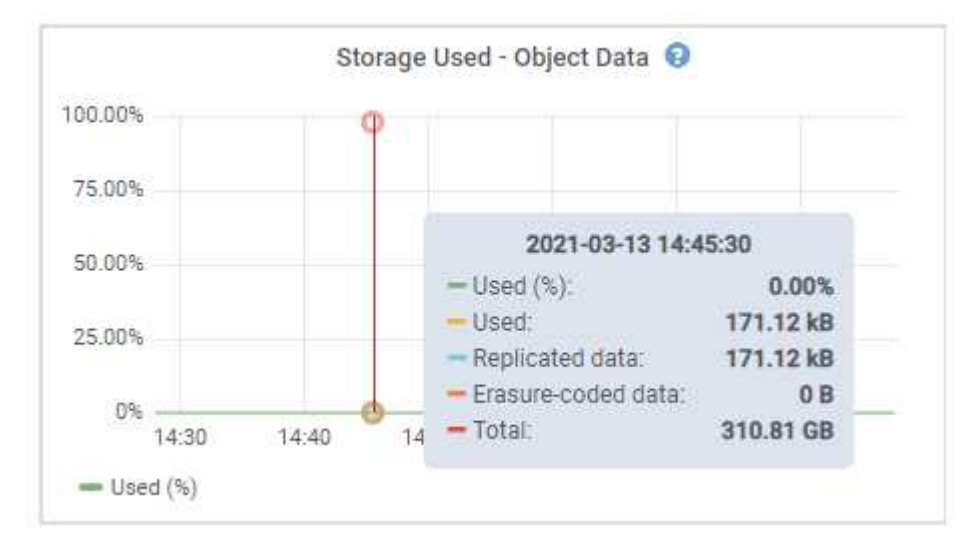

6. 選取圖表上方的時間控制項、以檢視不同時段的儲存使用情形。

查看一段時間內的儲存使用情形、有助於瞭解警示觸發前後的儲存設備使用量、並可協助您預估節點剩餘空 間可能需要多長時間才能充滿。

7. 請盡快執行擴充程序以新增儲存容量。

您可以將儲存磁碟區(LUN)新增至現有的儲存節點、也可以新增儲存節點。

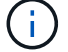

若要管理完整的儲存節點、請參閱《關於管理StorageGRID 功能的說明》。

### 相關資訊

["](#page-2-0)[儲存狀](#page-2-0)[態\(](#page-2-0)[SSTS](#page-2-0)[\)](#page-2-0)[警示疑難排解](#page-2-0)["](#page-2-0)

### ["](https://docs.netapp.com/zh-tw/storagegrid-115/expand/index.html)[擴充網格](https://docs.netapp.com/zh-tw/storagegrid-115/expand/index.html)["](https://docs.netapp.com/zh-tw/storagegrid-115/expand/index.html)

["](https://docs.netapp.com/zh-tw/storagegrid-115/admin/index.html)[管理](https://docs.netapp.com/zh-tw/storagegrid-115/admin/index.html)[StorageGRID"](https://docs.netapp.com/zh-tw/storagegrid-115/admin/index.html)

## 儲存狀態(**SSTS**)警示疑難排解

## 如果儲存節點的可用空間不足、則會觸發儲存狀態(SSTS)警示、以供物件儲存之用。

您需要的產品

- 您必須使用支援的瀏覽器登入Grid Manager。
- 您必須擁有特定的存取權限。

### 關於這項工作

當儲存節點中每個磁碟區的可用空間量低於儲存磁碟區軟式唯讀浮點(組態>\*儲存選項\*>\*總覽\*)的值時、會在 通知層級觸發SSTS(儲存狀態)警示。

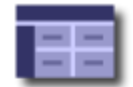

Storage Options Overview<br>Updated: 2019-10-09 13:09:30 MDT

### **Object Segmentation**

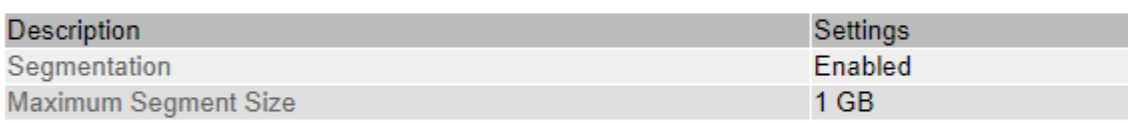

### **Storage Watermarks**

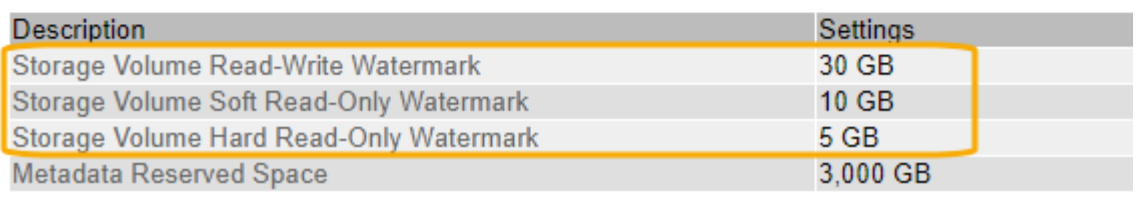

例如、假設Storage Volume Soft Read-Only Watermark設為10 GB、這是其預設值。如果儲存節點中的每個儲 存磁碟區的可用空間少於10 GB、就會觸發SSTS警示。如果任何磁碟區有10 GB以上的可用空間、則不會觸發 警示。

如果觸發了SSTS警示、您可以依照下列步驟來更深入瞭解問題。

步驟

- 1. 選取\*支援\*>\*警示(舊版)**>\***目前警示。
- 2. 從「服務」欄中、選取與SSTS警示相關的資料中心、節點和服務。

此時會出現「Grid拓撲」頁面。「警示」索引標籤會顯示所選節點和服務的作用中警示。

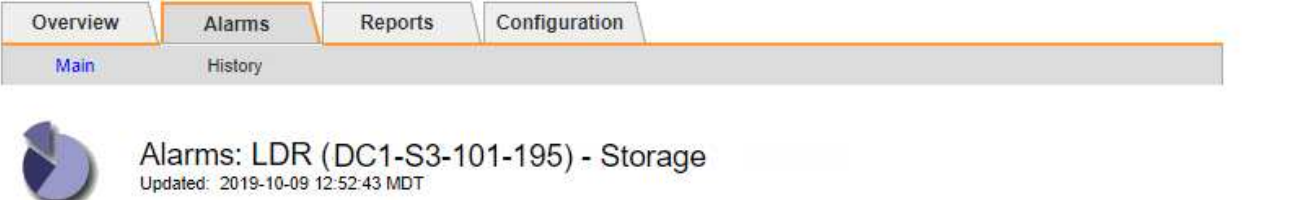

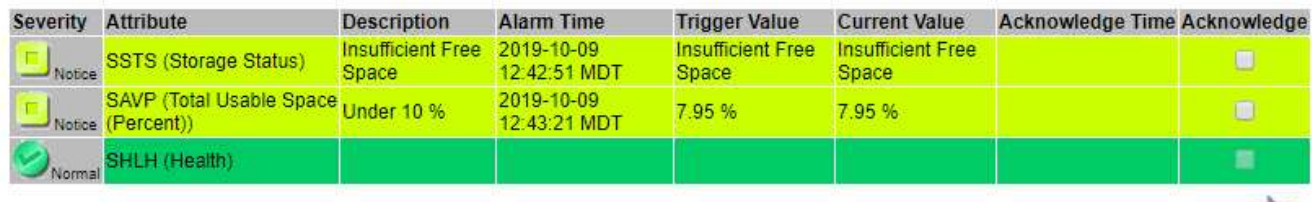

Apply Changes

在此範例中、SSTS(儲存狀態)和SAVP(總可用空間(百分比))警示都已在通知層級觸發。

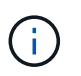

一般而言、SSTS警示和SAVP警示都會在大約相同時間觸發;不過、是否觸發這兩個警示取 決於浮點設定(GB)和SAVP警示設定(百分比)。

3. 若要判斷實際可用空間的大小、請選取\* LTR\*>\* Storage\*>\* Overview \*、然後尋找Total Available Space (STAS)屬性。

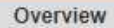

Alarms

Configuration

Main

# Overview: LDR (DC1-S1-101-193) - Storage

Reports

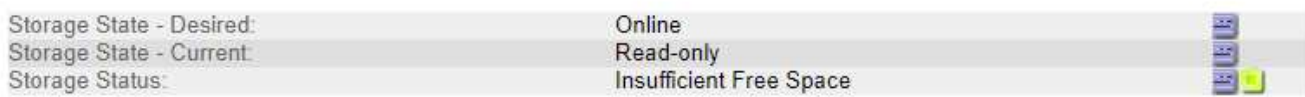

### **Utilization**

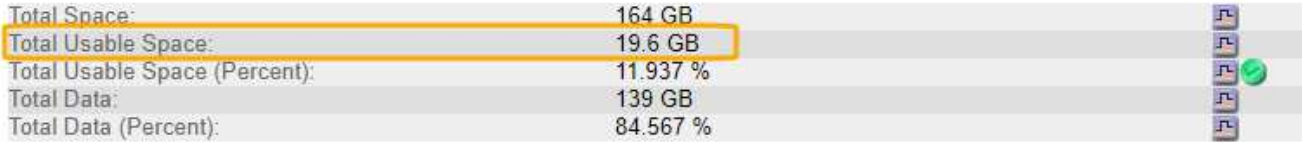

### **Replication**

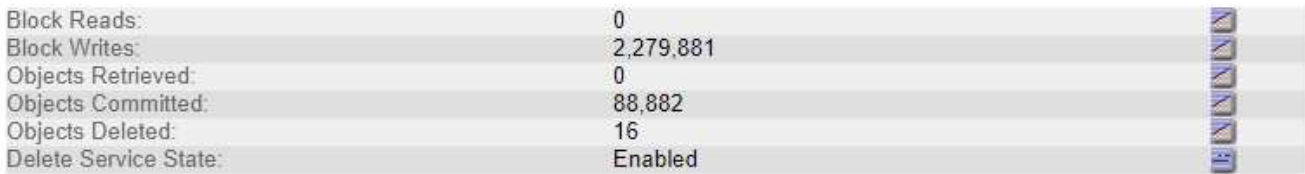

### **Object Store Volumes**

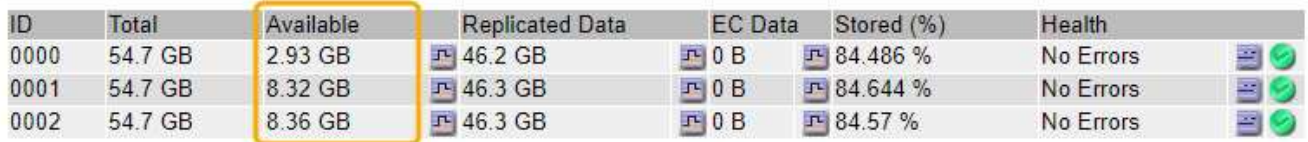

在此範例中、此儲存節點上的164 GB空間只有19.6 GB可用。請注意、總計值是三個物件存放區磁碟區\*可 用\*值的總和。觸發SSTS警示的原因是三個儲存磁碟區的可用空間均少於10 GB。

4. 若要瞭解儲存設備長期使用的情形、請選取\* Reports\*索引標籤、然後繪製過去幾小時內的可用空間總計。

在此範例中、可用空間總計從12:00約155 GB降至12:35約20 GB、相當於觸發SSTS警示的時間。

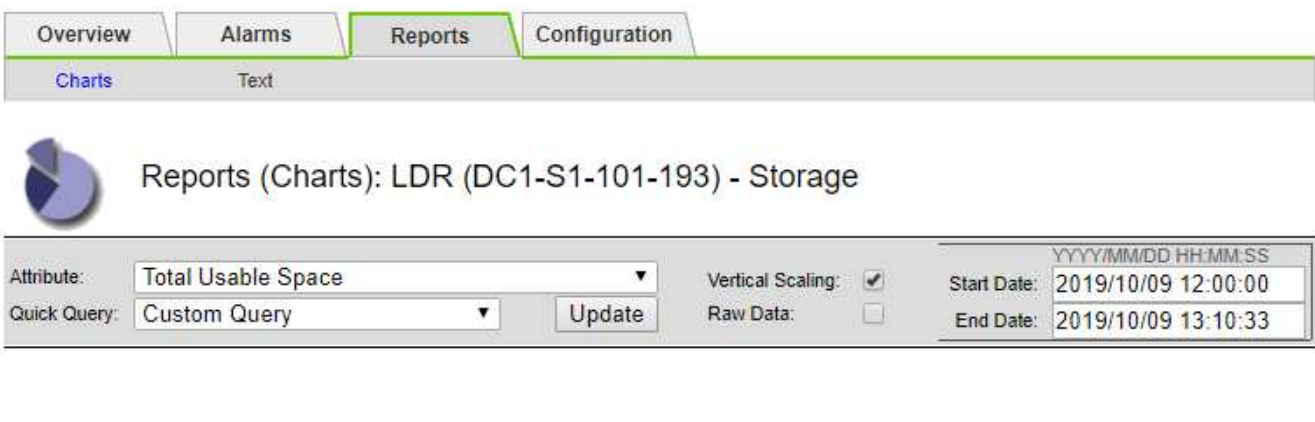

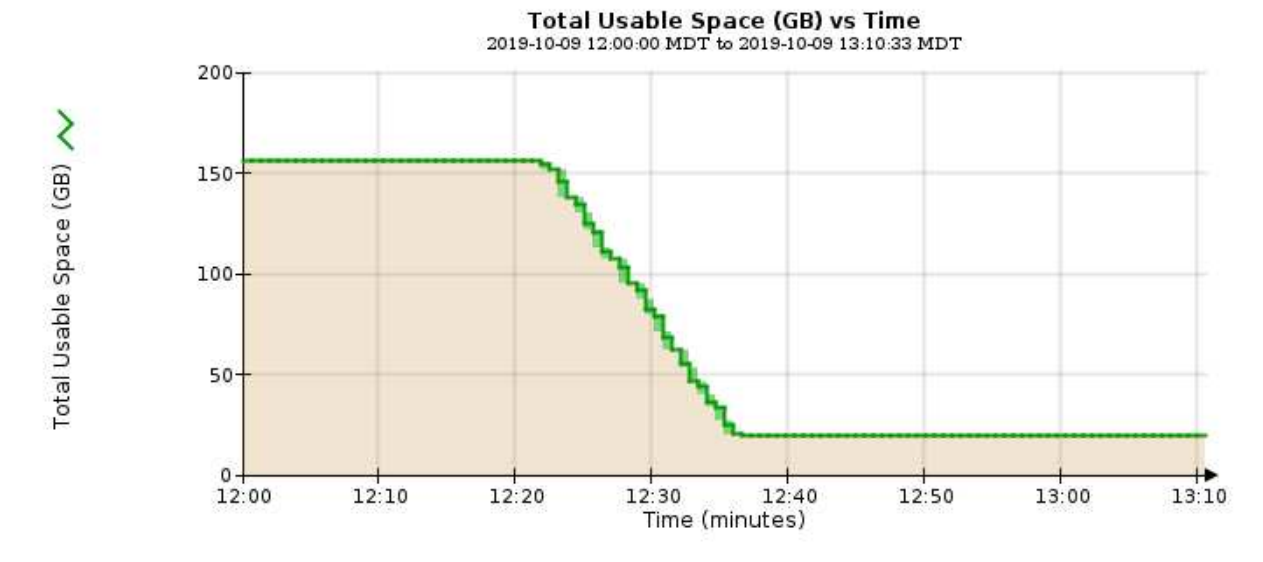

5. 若要瞭解如何將儲存設備用作總容量的百分比、請繪製過去幾小時內的總可用空間(百分比)。

在此範例中、可用空間總計從95%下降至約10%以上。

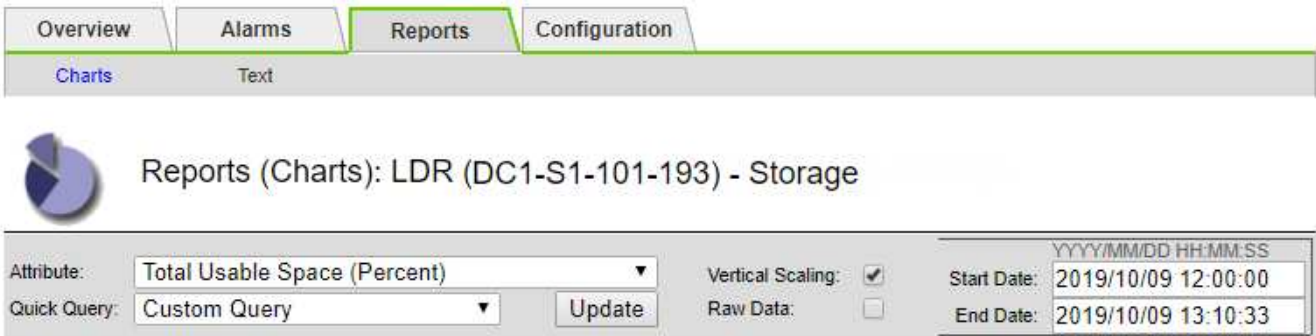

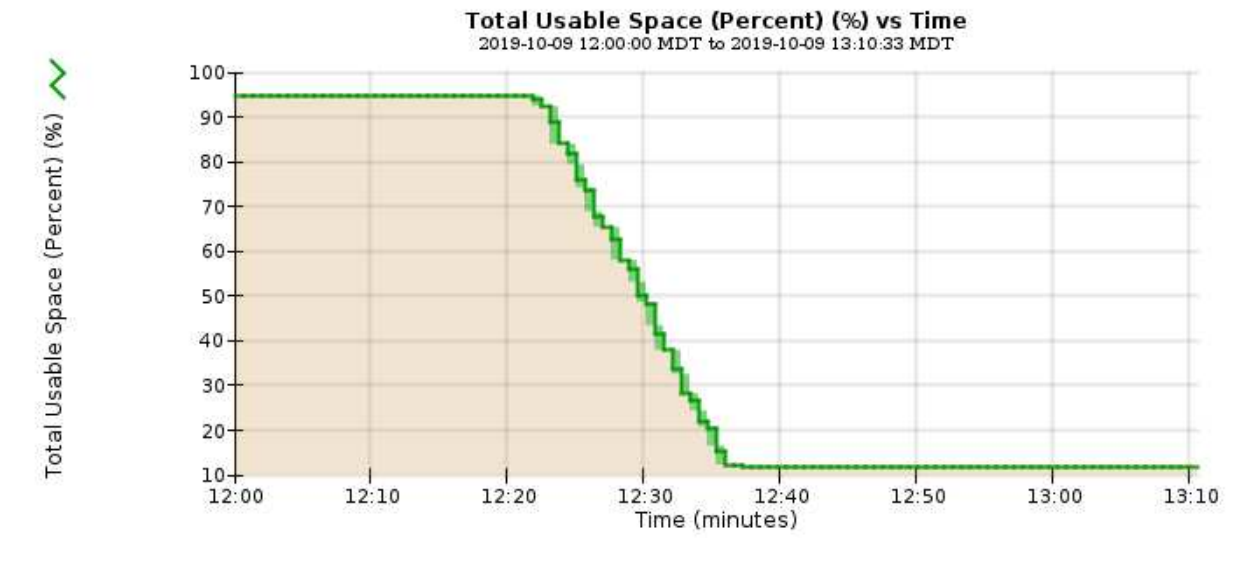

6. 如有需要、可擴充StorageGRID 此功能以增加儲存容量。

如需如何管理完整儲存節點的程序、請參閱《管理StorageGRID 》介紹。

### 相關資訊

["](https://docs.netapp.com/zh-tw/storagegrid-115/expand/index.html)[擴充網格](https://docs.netapp.com/zh-tw/storagegrid-115/expand/index.html)["](https://docs.netapp.com/zh-tw/storagegrid-115/expand/index.html)

["](https://docs.netapp.com/zh-tw/storagegrid-115/admin/index.html)[管理](https://docs.netapp.com/zh-tw/storagegrid-115/admin/index.html)[StorageGRID"](https://docs.netapp.com/zh-tw/storagegrid-115/admin/index.html)

## 平台服務訊息(**SMtT**警示)的疑難排解

## 如果平台服務訊息傳送至無法接受資料的目的地、則會在Grid Manager中觸發事件總數 (SMT)警示。

關於這項工作

例如、S3多部份上傳可能會成功、即使相關的複寫或通知訊息無法傳送至設定的端點。或者、如果中繼資料太 長、CloudMirror複寫的訊息可能無法傳送。

SMT警示包含最後一則事件訊息、指出: Failed to publish notifications for *bucket-name object key* 通知失敗的最後一個物件。

如需疑難排解平台服務的其他資訊、請參閱《關於管理StorageGRID 功能的說明》。您可能需要從租戶管理程 式存取租戶、以偵錯平台服務錯誤。

### 步驟

- 1. 若要檢視警示、請選取\*節點\*>\*站台\_\*>\*網格節點\_\*>\*事件\*。
- 2. 檢視表格頂端的「上次事件」。

中也會列出事件訊息 /var/local/log/bycast-err.log。

- 3. 請遵循SMTT警示內容中提供的指引來修正問題。
- 4. 按一下\*重設事件計數\*。
- 5. 通知租戶其平台服務訊息尚未傳送的物件。
- 6. 指示租戶透過更新物件的中繼資料或標記來觸發失敗的複寫或通知。

### 相關資訊

["](https://docs.netapp.com/zh-tw/storagegrid-115/admin/index.html)[管理](https://docs.netapp.com/zh-tw/storagegrid-115/admin/index.html)[StorageGRID"](https://docs.netapp.com/zh-tw/storagegrid-115/admin/index.html)

["](https://docs.netapp.com/zh-tw/storagegrid-115/tenant/index.html)[使用](https://docs.netapp.com/zh-tw/storagegrid-115/tenant/index.html)[租](https://docs.netapp.com/zh-tw/storagegrid-115/tenant/index.html)[戶](https://docs.netapp.com/zh-tw/storagegrid-115/tenant/index.html)[帳](https://docs.netapp.com/zh-tw/storagegrid-115/tenant/index.html)[戶](https://docs.netapp.com/zh-tw/storagegrid-115/tenant/index.html)["](https://docs.netapp.com/zh-tw/storagegrid-115/tenant/index.html)

["](https://docs.netapp.com/zh-tw/storagegrid-115/monitor/logs-files-reference.html)[記錄](https://docs.netapp.com/zh-tw/storagegrid-115/monitor/logs-files-reference.html)[檔](https://docs.netapp.com/zh-tw/storagegrid-115/monitor/logs-files-reference.html)[參](https://docs.netapp.com/zh-tw/storagegrid-115/monitor/logs-files-reference.html)[考](https://docs.netapp.com/zh-tw/storagegrid-115/monitor/logs-files-reference.html)["](https://docs.netapp.com/zh-tw/storagegrid-115/monitor/logs-files-reference.html)

["](https://docs.netapp.com/zh-tw/storagegrid-115/monitor/resetting-event-counts.html)[重](https://docs.netapp.com/zh-tw/storagegrid-115/monitor/resetting-event-counts.html)[設](https://docs.netapp.com/zh-tw/storagegrid-115/monitor/resetting-event-counts.html)[事件](https://docs.netapp.com/zh-tw/storagegrid-115/monitor/resetting-event-counts.html)[數](https://docs.netapp.com/zh-tw/storagegrid-115/monitor/resetting-event-counts.html)["](https://docs.netapp.com/zh-tw/storagegrid-115/monitor/resetting-event-counts.html)

## <span id="page-38-0"></span>疑難排解中繼資料問題

您可以執行幾項工作來協助判斷中繼資料問題的來源。

疑難排解低中繼資料儲存警示

如果觸發\*低中繼資料儲存\*警示、您必須新增儲存節點。

### 您需要的產品

• 您必須使用支援的瀏覽器登入Grid Manager。

### 關於這項工作

針對物件中繼資料、在每個儲存節點的Volume 0上保留一定的空間量。StorageGRID此空間稱為實際保留空 間、可細分為允許用於物件中繼資料(允許的中繼資料空間)的空間、以及必要資料庫作業所需的空間、例如壓 縮和修復。允許的中繼資料空間可控制整體物件容量。

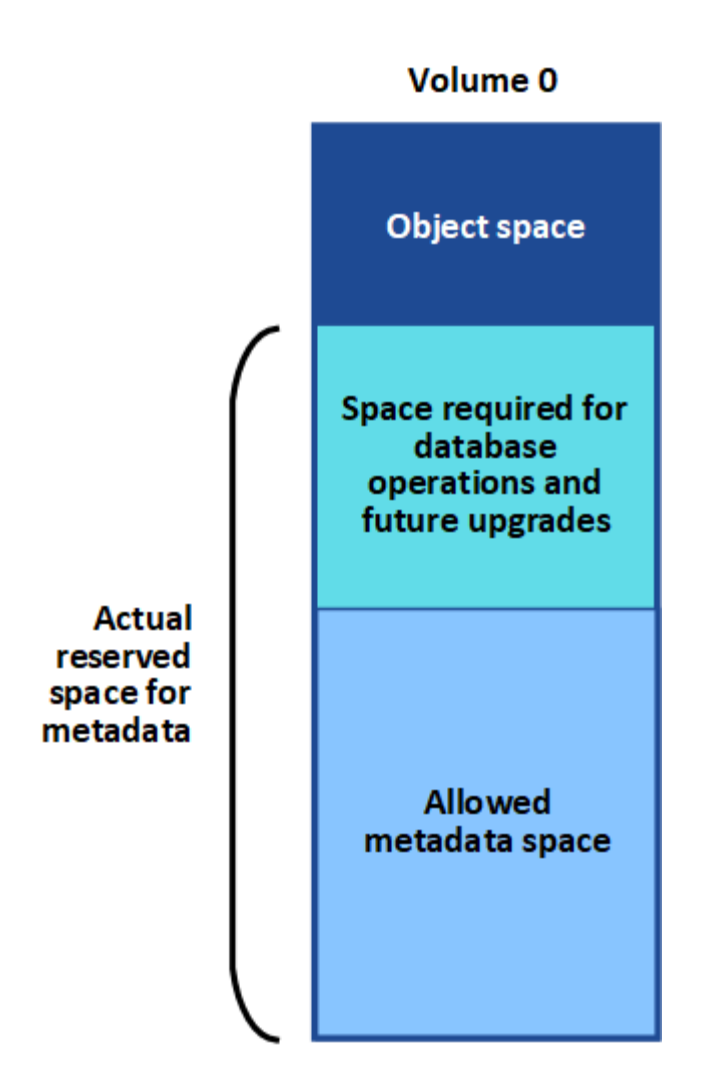

如果物件中繼資料佔用超過100%的中繼資料空間、資料庫作業將無法有效率地執行、而且會發生錯誤。

下列Prometheus指標可用來測量允許的中繼資料空間是否已滿:StorageGRID

```
storagegrid storage utilization metadata bytes/storagegrid storage utiliza
tion metadata allowed bytes
```
當此Prometheus運算式達到特定臨界值時、會觸發\*低中繼資料儲存\*警示。

- 次要:物件中繼資料使用70%以上的中繼資料空間。您應該盡快新增儲存節點。
- 主要:物件中繼資料使用90%以上的允許中繼資料空間。您必須立即新增儲存節點。

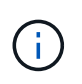

當物件中繼資料使用90%以上的允許中繼資料空間時、儀表板上會出現警告。如果出現此警 告、您必須立即新增儲存節點。您絕不能允許物件中繼資料使用超過100%的允許空間。

• 重大:物件中繼資料使用100%以上的允許中繼資料空間、開始耗用必要資料庫作業所需的空間。您必須停 止擷取新物件、而且必須立即新增儲存節點。

在下列範例中、物件中繼資料使用超過100%的允許中繼資料空間。這是一種嚴重情況、會導致資料庫作業效率 不彰及錯誤。

The following Storage Nodes are using more than 90% of the space allowed for object metadata:

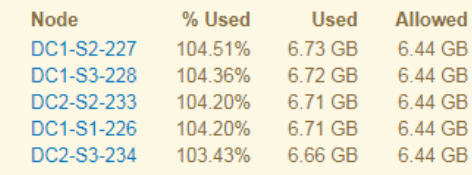

Undesirable results can occur if object metadata uses more than 100% of the allowed space. You must add new Storage Nodes immediately or contact support

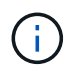

如果Volume 0的大小小於中繼資料保留空間儲存選項(例如、在非正式作業環境中)、則\*低中繼 資料儲存\*警示的計算可能不準確。

### 步驟

- 1. 選取\*警示\*>\*目前\*。
- 2. 如有需要、請從警示表中展開\*低中繼資料儲存\*警示群組、然後選取您要檢視的特定警示。
- 3. 檢閱警示對話方塊中的詳細資料。
- 4. 如果已觸發重大或重大\*低中繼資料儲存\*警示、請執行擴充以立即新增儲存節點。

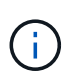

由於整個網格的中繼資料容量受限於最小網站的中繼資料容量、因此整個網格的所有物件中 繼資料複本都會保留在每個網站上。StorageGRID如果您需要新增中繼資料容量至某個站 台、也應該以相同數量的儲存節點來擴充任何其他站台。

執行擴充之後StorageGRID 、將現有的物件中繼資料重新散佈到新節點、以增加網格的整體中繼資料容量。 不需要使用者採取任何行動。\*低中繼資料儲存\*警示已清除。

### 相關資訊

["](https://docs.netapp.com/zh-tw/storagegrid-115/monitor/monitoring-object-metadata-capacity-for-each-storage-node.html)[監控](https://docs.netapp.com/zh-tw/storagegrid-115/monitor/monitoring-object-metadata-capacity-for-each-storage-node.html)[每個儲存節](https://docs.netapp.com/zh-tw/storagegrid-115/monitor/monitoring-object-metadata-capacity-for-each-storage-node.html)[點](https://docs.netapp.com/zh-tw/storagegrid-115/monitor/monitoring-object-metadata-capacity-for-each-storage-node.html)[的物件中](https://docs.netapp.com/zh-tw/storagegrid-115/monitor/monitoring-object-metadata-capacity-for-each-storage-node.html)[繼](https://docs.netapp.com/zh-tw/storagegrid-115/monitor/monitoring-object-metadata-capacity-for-each-storage-node.html)[資料容](https://docs.netapp.com/zh-tw/storagegrid-115/monitor/monitoring-object-metadata-capacity-for-each-storage-node.html)[量](https://docs.netapp.com/zh-tw/storagegrid-115/monitor/monitoring-object-metadata-capacity-for-each-storage-node.html)["](https://docs.netapp.com/zh-tw/storagegrid-115/monitor/monitoring-object-metadata-capacity-for-each-storage-node.html)

["](https://docs.netapp.com/zh-tw/storagegrid-115/expand/index.html)[擴充網格](https://docs.netapp.com/zh-tw/storagegrid-115/expand/index.html)["](https://docs.netapp.com/zh-tw/storagegrid-115/expand/index.html)

## 疑難排解服務:狀態**- Cassandra**(**SVST**)警示

服務:狀態- Cassandra(SVST)警示表示您可能需要重建儲存節點的Cassandra資料庫。Cassandra 是StorageGRID 做為中繼資料儲存區的用途。

您需要的產品

- 您必須使用支援的瀏覽器登入Grid Manager。
- 您必須擁有特定的存取權限。
- 您必須擁有 Passwords.txt 檔案:

關於這項工作

如果Cassandra停止超過15天(例如、儲存節點已關閉)、則當節點重新連線時、Cassandra將不會啟動。您必 須為受影響的DDS服務重新建置Cassandra資料庫。

您可以使用「診斷」頁面、取得有關網格目前狀態的其他資訊。

### ["](https://docs.netapp.com/zh-tw/storagegrid-115/monitor/running-diagnostics.html)[執行](https://docs.netapp.com/zh-tw/storagegrid-115/monitor/running-diagnostics.html)[診](https://docs.netapp.com/zh-tw/storagegrid-115/monitor/running-diagnostics.html)[斷](https://docs.netapp.com/zh-tw/storagegrid-115/monitor/running-diagnostics.html)["](https://docs.netapp.com/zh-tw/storagegrid-115/monitor/running-diagnostics.html)

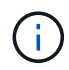

如果兩個以上的Cassandra資料庫服務中斷超過15天、請聯絡技術支援部門、並不要繼續執行下 列步驟。

步驟

- 1. 選取\*支援\*>\*工具\*>\*網格拓撲\*。
- 2. 選擇\*站台>儲存節點\*>\* SUS\*>\*服務\*>\*警示\*>\*主\*以顯示警示。

此範例顯示已觸發SVST警示。

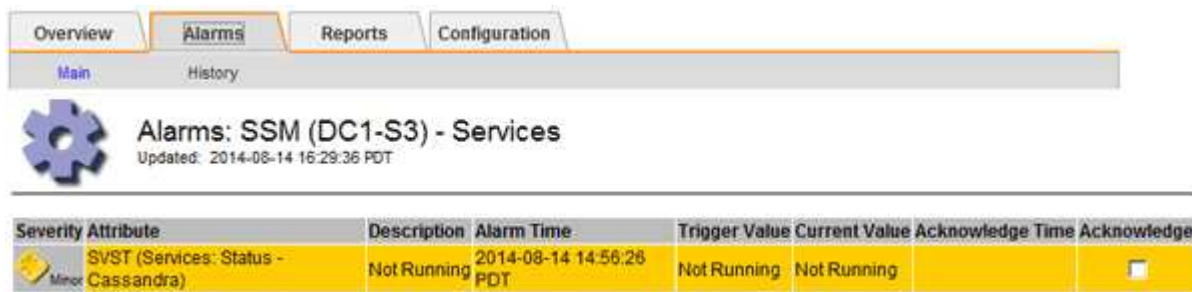

「超音波即時監控服務」主頁也會指出Cassandra未在執行中。

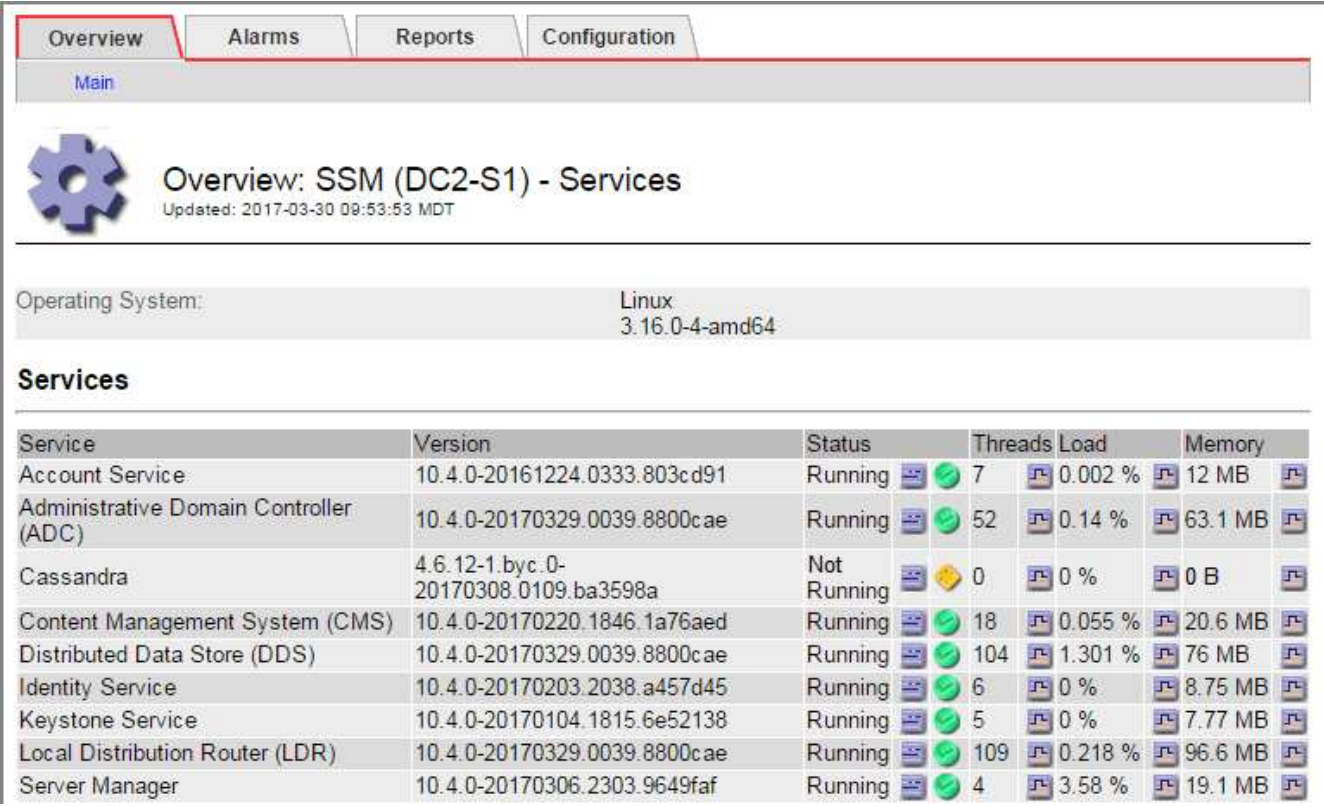

- <span id="page-41-0"></span>1. 請嘗試從儲存節點重新啟動Cassandra:
	- a. 登入網格節點:
		- i. 輸入下列命令: ssh admin@grid\_node\_IP
		- ii. 輸入中所列的密碼 Passwords.txt 檔案:
		- iii. 輸入下列命令以切換至root: su -

iv. 輸入中所列的密碼 Passwords.txt 檔案:當您以root登入時、提示會從變更 \$ 至 #。

- b. 輸入: /etc/init.d/cassandra status
- c. 如果Cassandra未執行、請重新啟動: /etc/init.d/cassandra restart
- 2. 如果Cassandra未重新啟動、請判斷Cassandra已停機多久。如果Cassandra停機超過15天、您必須重 建Cassandra資料庫。

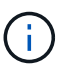

如果兩個或多個Cassandra資料庫服務中斷、請聯絡技術支援部門、並不要繼續執行下列步 驟。

您可以透過記錄或檢閱servermanager.log檔案來判斷Cassandra停機的時間長度。

- 3. 若要記錄Cassandra:
	- a. 選取\*支援\*>\*工具\*>\*網格拓撲\*。然後選擇\*站台>儲存節點\*>\* SUS\*>\*服務\*>\*報告\*>\*圖表\*。
	- b. 選擇\*屬性\*>\*服務:狀態- Cassandra \*。
	- c. 若為\*開始日期\*、請輸入至少比目前日期早16天的日期。若為\*結束日期\*、請輸入目前日期。
	- d. 按一下 \* 更新 \* 。
	- e. 如果圖表顯示Cassandra停機超過15天、請重建Cassandra資料庫。

下圖範例顯示Cassandra已停機至少17天。

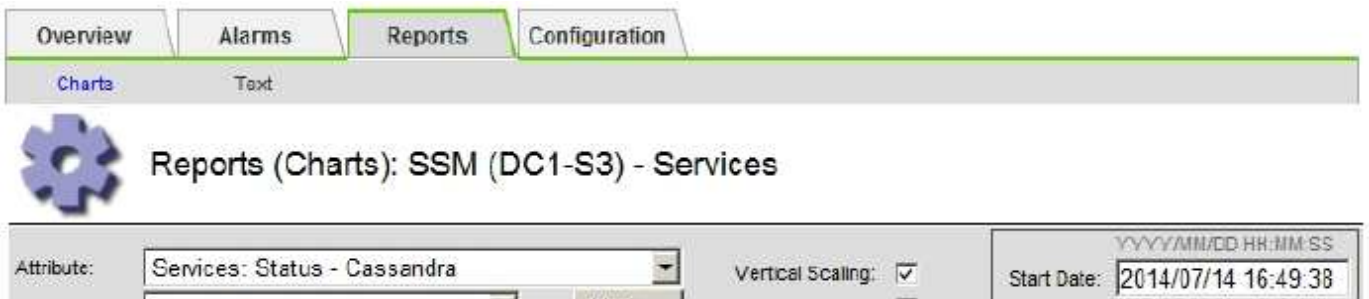

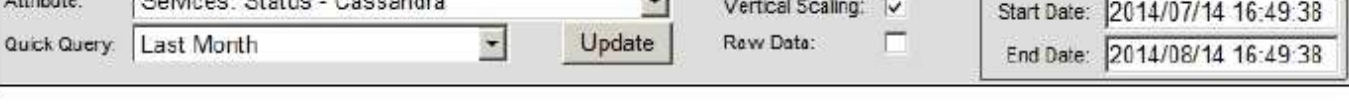

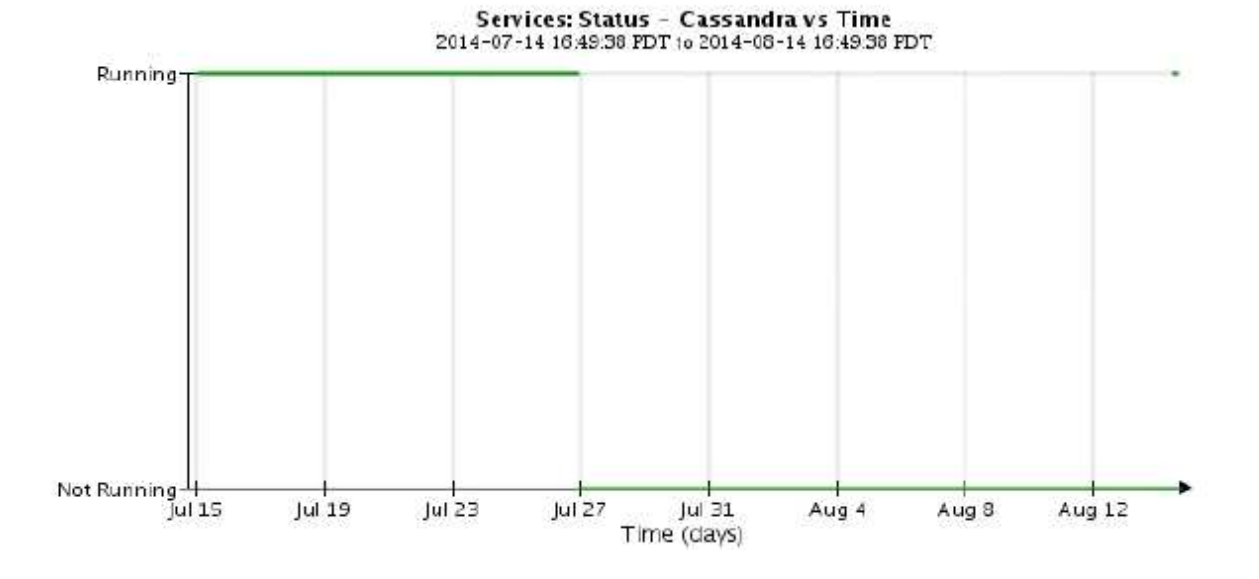

- 1. 若要檢閱儲存節點上的servermanager.log檔案:
	- a. 登入網格節點:
		- i. 輸入下列命令: ssh admin@grid\_node\_IP
		- ii. 輸入中所列的密碼 Passwords.txt 檔案:
		- iii. 輸入下列命令以切換至root: su -

iv. 輸入中所列的密碼 Passwords.txt 檔案:當您以root登入時、提示會從變更 \$ 至 #。

b. 輸入: cat /var/local/log/servermanager.log

隨即顯示servermanager.log檔案的內容。

如果Cassandra停機超過15天、servermanager.log檔案會顯示下列訊息:

```
"2014-08-14 21:01:35 +0000 | cassandra | cassandra not
started because it has been offline for longer than
its 15 day grace period - rebuild cassandra
```
a. 請確認此訊息的時間戳記是您依照步驟指示嘗試重新啟動Cassandra的時間 [從儲存節](#page-41-0)[點](#page-41-0)[重](#page-41-0)[新啟](#page-41-0) [動](#page-41-0)[Cassandra](#page-41-0)。

Cassandra可以有多個項目;您必須找出最近的項目。

b. 如果Cassandra停機超過15天、您必須重建Cassandra資料庫。

如需相關指示、請參閱還原與維護說明中的「從單一儲存節點還原超過15天」。

c. 如果重建Cassandra後警示仍未清除、請聯絡技術支援。

### 相關資訊

["](https://docs.netapp.com/zh-tw/storagegrid-115/maintain/index.html)[維護](https://docs.netapp.com/zh-tw/storagegrid-115/maintain/index.html)["](https://docs.netapp.com/zh-tw/storagegrid-115/maintain/index.html)

### 疑難排解**Cassandra**記憶體不足錯誤(**SMtT**警示)

當Cassandra資料庫發生記憶體不足錯誤時、會觸發「事件總數」(SMT)警示。如果發生此錯誤、請聯絡技術 支援部門以解決此問題。

關於狺項工作

如果Cassandra資料庫發生記憶體不足錯誤、就會建立堆傾印、觸發「事件總數(SMT)」警示、而Cassandra 堆積記憶體不足錯誤數則遞增1。

### 步驟

- 1. 若要檢視事件、請選取\*節點\*>\*網格節點\_\*>\*事件\*。
- 2. 確認Cassandra堆積記憶體不足錯誤數為1或更高。

您可以使用「診斷」頁面、取得有關網格目前狀態的其他資訊。

["](https://docs.netapp.com/zh-tw/storagegrid-115/monitor/running-diagnostics.html)[執行](https://docs.netapp.com/zh-tw/storagegrid-115/monitor/running-diagnostics.html)[診](https://docs.netapp.com/zh-tw/storagegrid-115/monitor/running-diagnostics.html)[斷](https://docs.netapp.com/zh-tw/storagegrid-115/monitor/running-diagnostics.html)["](https://docs.netapp.com/zh-tw/storagegrid-115/monitor/running-diagnostics.html)

- 3. 前往 /var/local/core/、壓縮 Cassandra.hprof 歸檔、然後傳送給技術支援部門。
- 4. 備份 Cassandra.hprof 檔案、然後將其從刪除 /var/local/core/ directory。

此檔案最大可達24 GB、因此您應該將其移除以釋放空間。

5. 問題解決後、按一下\*「重設事件計數」\*。

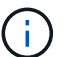

若要重設事件計數、您必須具有Grid拓撲頁面組態權限。

### 相關資訊

### ["](https://docs.netapp.com/zh-tw/storagegrid-115/monitor/resetting-event-counts.html)[重](https://docs.netapp.com/zh-tw/storagegrid-115/monitor/resetting-event-counts.html)[設](https://docs.netapp.com/zh-tw/storagegrid-115/monitor/resetting-event-counts.html)[事件](https://docs.netapp.com/zh-tw/storagegrid-115/monitor/resetting-event-counts.html)[數](https://docs.netapp.com/zh-tw/storagegrid-115/monitor/resetting-event-counts.html)["](https://docs.netapp.com/zh-tw/storagegrid-115/monitor/resetting-event-counts.html)

## <span id="page-44-0"></span>疑難排解憑證錯誤

如果您在嘗試StorageGRID 使用網頁瀏覽器、S3或Swift用戶端或外部監控工具連線至功 能驗證時發現安全性或憑證問題、請檢查該憑證。

關於這項工作

當您嘗試StorageGRID 使用Grid Manager、Grid Management API、Tenant Manager或租戶管理API連線至功 能時、憑證錯誤可能會造成問題。當您嘗試連線至S3或Swift用戶端或外部監控工具時、也可能發生憑證錯誤。

如果您使用網域名稱而非IP位址來存取Grid Manager或Tenant Manager、則瀏覽器會顯示憑證錯誤、且在發生 下列任一情況時、不會出現跳過的選項:

- 您的自訂管理介面伺服器憑證將過期。
- 您可以從自訂管理介面伺服器憑證還原為預設的伺服器憑證。

下列範例顯示自訂管理介面伺服器憑證過期時的憑證錯誤:

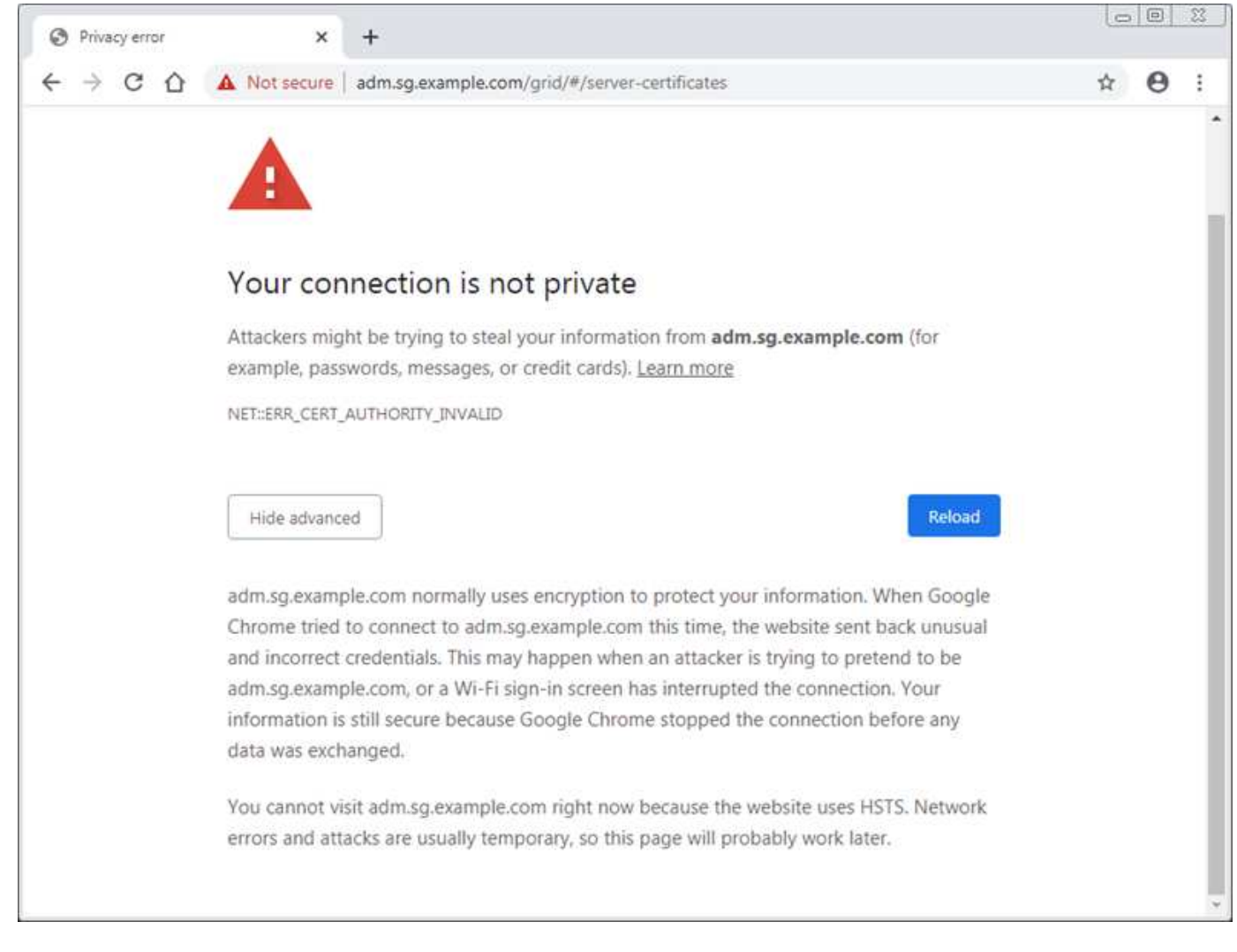

為了確保作業不會因為失敗的伺服器憑證而中斷、當伺服器憑證即將過期時、會觸發\* Management Interface\*伺 服器憑證過期警示。

當您使用用戶端憑證進行外部Prometheus整合時、憑證錯誤可能是StorageGRID 由支援此功能的伺服器憑證或 用戶端憑證所造成。用戶端憑證即將過期時、會觸發\*用戶端憑證頁面\*上設定的憑證過期警示。

### 步驟

- 1. 如果您收到過期憑證的警示通知、請存取憑證詳細資料:
	- 若為伺服器憑證、請選取\*組態\*>\*網路設定\*>\*伺服器憑證\*。
	- 對於用戶端憑證、請選取\*組態\*>\*存取控制\*>\*用戶端憑證\*。
- 2. 檢查憑證的有效期間。

部分網頁瀏覽器和S3或Swift用戶端不接受有效期間超過398天的憑證。

- 3. 如果憑證已過期或即將到期、請上傳或產生新的憑證。
	- 如需伺服器憑證、請參閱《管理StorageGRID 》指南中的「設定Grid Manager和Tenant Manager的自訂 伺服器憑證的步驟」。
	- 如需用戶端憑證、請參閱《管理StorageGRID 》中的用戶端憑證設定步驟。
- 4. 若為伺服器憑證錯誤、請嘗試下列任一或兩個選項:
- 確認已填入憑證的主體替代名稱(SAN)、且SAN符合您要連線之節點的IP位址或主機名稱。
- 如果您嘗試StorageGRID 使用網域名稱連線到IsName:
	- i. 輸入管理節點的IP位址、而非網域名稱、以略過連線錯誤並存取Grid Manager。
	- ii. 在Grid Manager中、選取\*組態\*>\*網路設定\*>\*伺服器憑證\*以安裝新的自訂憑證、或繼續使用預設憑 證。
	- iii. 在「管理StorageGRID 功能」的說明中、請參閱設定Grid Manager和Tenant Manager自訂伺服器憑 證的步驟。

### 相關資訊

["](https://docs.netapp.com/zh-tw/storagegrid-115/admin/index.html)[管理](https://docs.netapp.com/zh-tw/storagegrid-115/admin/index.html)[StorageGRID"](https://docs.netapp.com/zh-tw/storagegrid-115/admin/index.html)

## <span id="page-46-0"></span>疑難排解管理節點和使用者介面問題

您可以執行多項工作、以協助判斷與管理節點和StorageGRID 使用者介面相關的問題來 源。

### 疑難排解登入錯誤

如果您在登入StorageGRID 某個「管理員節點」時遇到錯誤、表示您的系統可能發生身分識別聯盟組態問題、 網路或硬體問題、管理節點服務問題、或是連線儲存節點上的Cassandra資料庫問題。

### 您需要的產品

- 您必須擁有 Passwords.txt 檔案:
- 您必須擁有特定的存取權限。

### 關於這項工作

如果您在嘗試登入管理節點時看到下列任一錯誤訊息、請使用這些疑難排解準則:

- Your credentials for this account were invalid. Please try again.
- Waiting for services to start…
- Internal server error. The server encountered an error and could not complete your request. Please try again. If the problem persists, contact Technical Support.
- Unable to communicate with server. Reloading page…

### 步驟

1. 等待10分鐘、然後再次嘗試登入。

如果錯誤未自動解決、請前往下一步。

- 2. 如果StorageGRID 您的系統有多個管理節點、請嘗試從另一個管理節點登入Grid Manager。
	- 如果您能夠登入、可以使用\*儀表板\*、節點、\*警示\*和\*支援\*選項來協助判斷錯誤的原因。
	- 如果您只有一個管理節點、或仍無法登入、請前往下一步。
- 3. 判斷節點的硬體是否離線。

4. 如果StorageGRID 您的系統啟用單一登入(SSO)、請參閱《管理StorageGRID 功能》中的設定單一登入 步驟。

您可能需要暫時停用單一管理節點並重新啟用SSO、才能解決任何問題。

-i i 如果啟用SSO、您就無法使用受限連接埠登入。您必須使用連接埠443。

5. 判斷您使用的帳戶是否屬於聯盟使用者。

如果同盟使用者帳戶無法運作、請嘗試以本機使用者身分(例如root)登入Grid Manager。

◦ 如果本機使用者可以登入:

i. 檢閱任何顯示的警示。

ii. 選擇\*組態\*>\*身分聯盟\*。

iii. 按一下\*測試連線\*以驗證LDAP伺服器的連線設定。

iv. 如果測試失敗、請解決任何組態錯誤。

◦ 如果本機使用者無法登入、而且您確信認證資料正確無誤、請前往下一步。

6. 使用Secure Shell (ssh) 登入管理節點:

a. 輸入下列命令: ssh admin@Admin Node IP

b. 輸入中所列的密碼 Passwords.txt 檔案:

c. 輸入下列命令以切換至root: su -

d. 輸入中所列的密碼 Passwords.txt 檔案:

當您以root登入時、提示會從變更 \$ 至 #。

7. 檢視在網格節點上執行的所有服務狀態: storagegrid-status

請確定NMS、MI、Ngin像 及管理API服務都在執行中。

如果服務狀態變更、則會立即更新輸出。

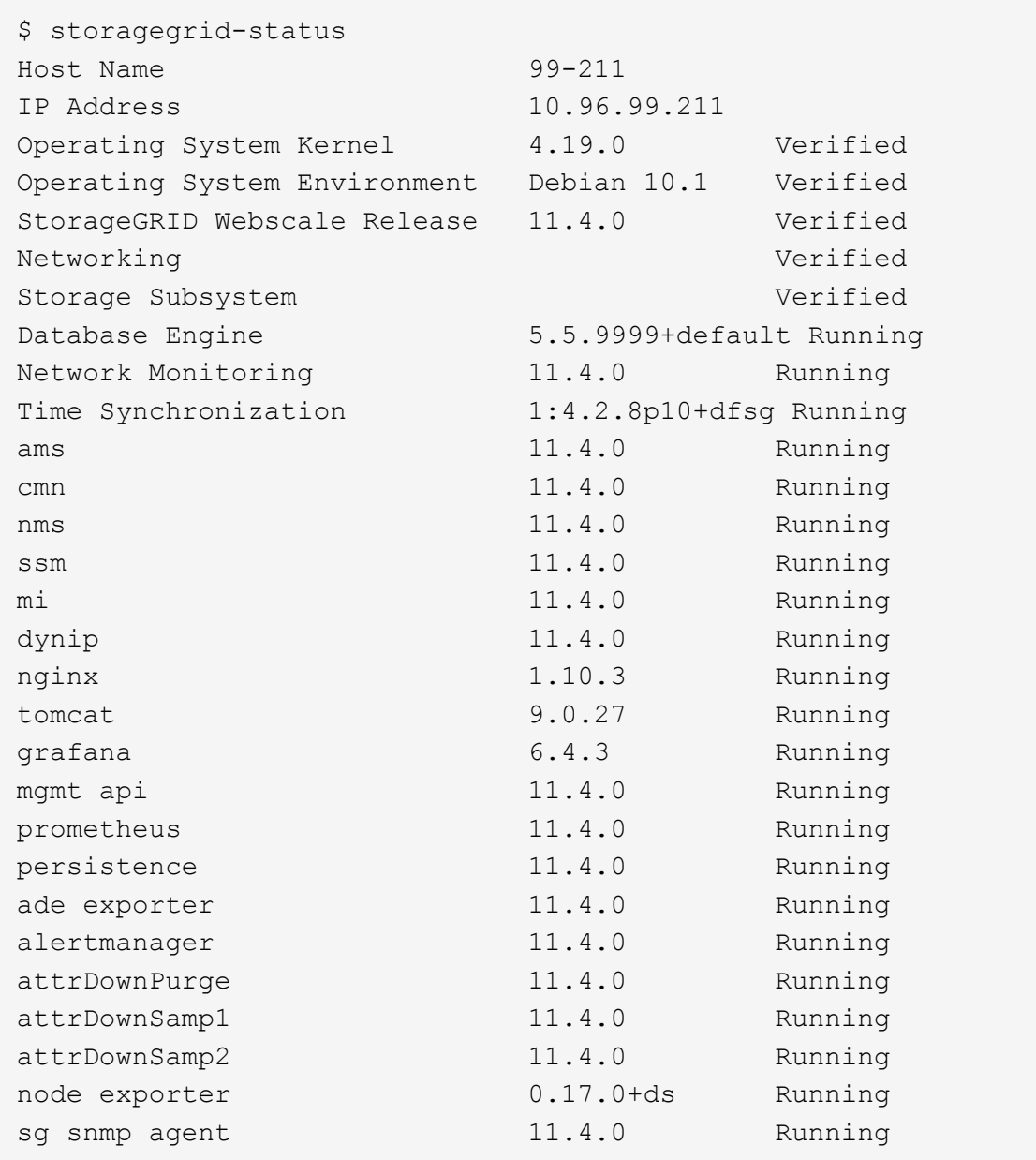

- 8. 確認Apache Web伺服器正在執行: # service apache2 status
- <span id="page-48-0"></span>1. 使用Lumberjack收集記錄: # /usr/local/sbin/lumberjack.rb

如果過去發生驗證失敗、您可以使用—start和—end Lumberjack指令碼選項來指定適當的時間範圍。如需這 些選項的詳細資訊、請使用lumberjack -h。

對終端機的輸出會指出記錄歸檔已複製到何處。

- <span id="page-48-1"></span>1. 檢閱下列記錄:
	- /var/local/log/bycast.log
	- /var/local/log/bycast-err.log
	- /var/local/log/nms.log

◦ \*\*/\*commands.txt

2. 如果您無法識別管理節點的任何問題、請發出下列任一命令、以判斷在您站台上執行ADC服務的三個儲存節 點的IP位址。一般而言、這是站台上安裝的前三個儲存節點。

# cat /etc/hosts

# vi /var/local/gpt-data/specs/grid.xml

管理節點會在驗證程序期間使用ADC服務。

- 3. 從管理節點、使用您識別的IP位址登入每個ADC儲存節點。
	- a. 輸入下列命令: ssh admin@grid node IP
	- b. 輸入中所列的密碼 Passwords.txt 檔案:
	- c. 輸入下列命令以切換至root: su -
	- d. 輸入中所列的密碼 Passwords.txt 檔案:

當您以root登入時、提示會從變更 \$ 至 #。

4. 檢視在網格節點上執行的所有服務狀態: storagegrid-status

請確定idnt, acct, Ngin像 和cassandra服務都在執行中。

- 5. 重複步驟 [使用](#page-48-0)[Lumberjack](#page-48-0)[收集記錄](#page-48-0) 和 [檢](#page-48-1)[閱記錄](#page-48-1) 以檢閱儲存節點上的記錄。
- 6. 如果您無法解決問題、請聯絡技術支援部門。

將收集到的記錄提供給技術支援人員。

### 相關資訊

["](https://docs.netapp.com/zh-tw/storagegrid-115/admin/index.html)[管理](https://docs.netapp.com/zh-tw/storagegrid-115/admin/index.html)[StorageGRID"](https://docs.netapp.com/zh-tw/storagegrid-115/admin/index.html)

["](https://docs.netapp.com/zh-tw/storagegrid-115/monitor/logs-files-reference.html)[記錄](https://docs.netapp.com/zh-tw/storagegrid-115/monitor/logs-files-reference.html)[檔](https://docs.netapp.com/zh-tw/storagegrid-115/monitor/logs-files-reference.html)[參](https://docs.netapp.com/zh-tw/storagegrid-115/monitor/logs-files-reference.html)[考](https://docs.netapp.com/zh-tw/storagegrid-115/monitor/logs-files-reference.html)["](https://docs.netapp.com/zh-tw/storagegrid-115/monitor/logs-files-reference.html)

## 疑難排解使用者介面問題

升級StorageGRID 至新版的更新版的更新版的更新版的Grid Manager或Tenant Manager可能會出現問題。

**Web**介面未如預期回應

Grid Manager或Tenant Manager在StorageGRID 升級完更新版的更新軟體後、可能無法如預期般回應。

如果您在使用網路介面時遇到問題:

• 請確定您使用的是支援的瀏覽器。

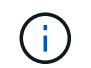

瀏覽器支援StorageGRID 功能已變更為支援功能、適用於支援功能不支援任何功能確認您使 用的是支援的版本。

• 清除網頁瀏覽器快取。

清除快取會移除舊版StorageGRID 的更新資源、並允許使用者介面再次正確運作。如需相關指示、請參閱網 頁瀏覽器的說明文件。

相關資訊

["](https://docs.netapp.com/zh-tw/storagegrid-115/admin/web-browser-requirements.html)[網頁](https://docs.netapp.com/zh-tw/storagegrid-115/admin/web-browser-requirements.html)[瀏](https://docs.netapp.com/zh-tw/storagegrid-115/admin/web-browser-requirements.html)[覽](https://docs.netapp.com/zh-tw/storagegrid-115/admin/web-browser-requirements.html)[器](https://docs.netapp.com/zh-tw/storagegrid-115/admin/web-browser-requirements.html)[需](https://docs.netapp.com/zh-tw/storagegrid-115/admin/web-browser-requirements.html)[求](https://docs.netapp.com/zh-tw/storagegrid-115/admin/web-browser-requirements.html)["](https://docs.netapp.com/zh-tw/storagegrid-115/admin/web-browser-requirements.html)

["](https://docs.netapp.com/zh-tw/storagegrid-115/admin/index.html)[管理](https://docs.netapp.com/zh-tw/storagegrid-115/admin/index.html)[StorageGRID"](https://docs.netapp.com/zh-tw/storagegrid-115/admin/index.html)

### 檢查不可用管理節點的狀態

如果這個系統包含多個管理節點、您可以使用另一個管理節點來檢查不可用管理節點的狀態。StorageGRID

您需要的產品

您必須擁有特定的存取權限。

### 步驟

1. 從可用的管理節點、使用支援的瀏覽器登入Grid Manager。

2. 選取\*支援\*>\*工具\*>\*網格拓撲\*。

3. 選擇「站台>\*無法使用的管理節點\*>\* SES\*>\*服務\*>\*總覽\*>\*主要\*」。

4. 尋找狀態為「Not Running(未執行)」且可能顯示為藍色的服務。

Alarms

Configuration

Main

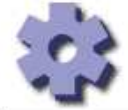

Overview: SSM (MM-10-224-4-81-ADM1) - Services

Reports

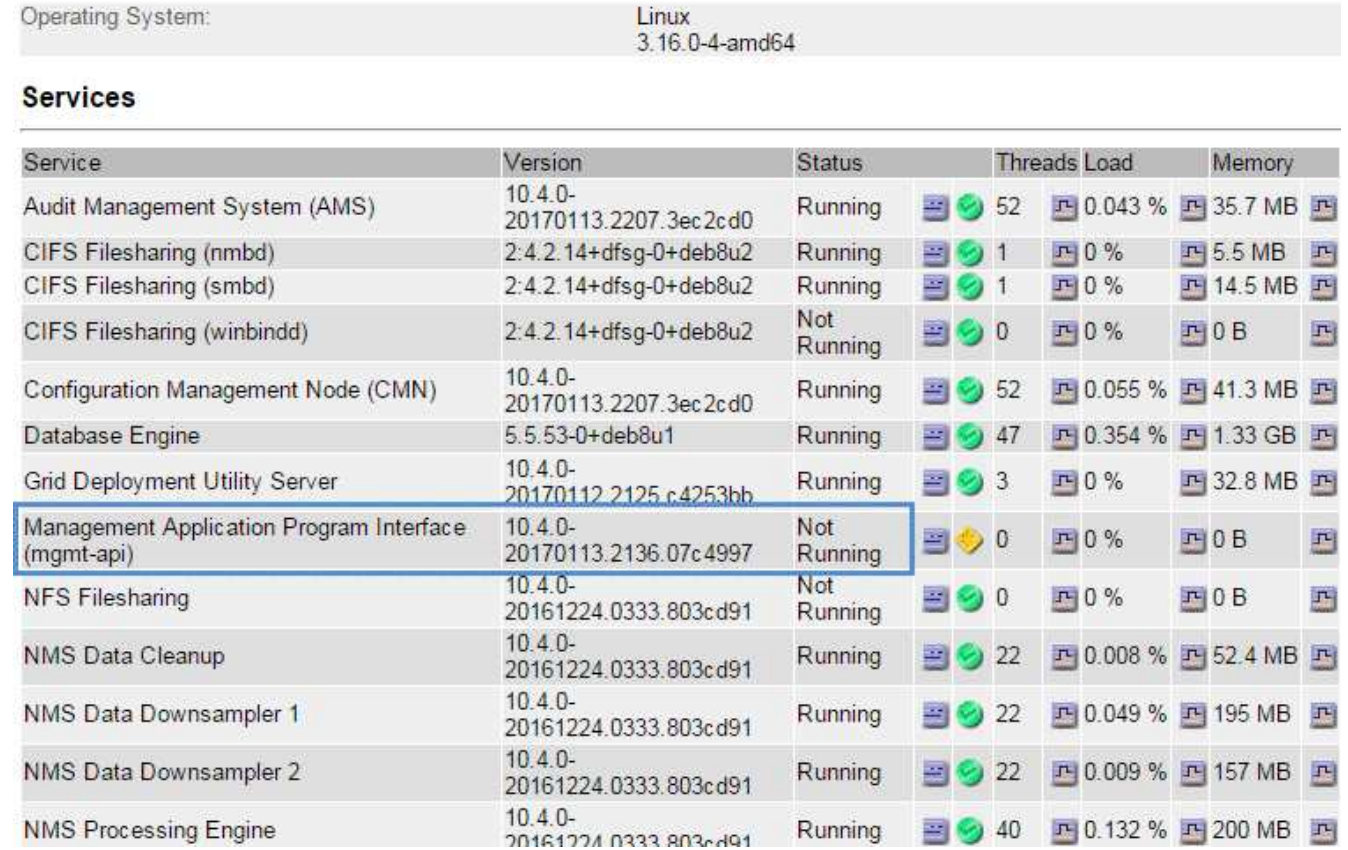

5. 判斷是否已觸發警示。

6. 請採取適當行動來解決問題。

### 相關資訊

["](https://docs.netapp.com/zh-tw/storagegrid-115/admin/index.html)[管理](https://docs.netapp.com/zh-tw/storagegrid-115/admin/index.html)[StorageGRID"](https://docs.netapp.com/zh-tw/storagegrid-115/admin/index.html)

## <span id="page-51-0"></span>疑難排解網路、硬體及平台問題

您可以執行多項工作、以協助判斷StorageGRID 與故障有關的問題來源。

## 疑難排解「**4222**:無法處理的實體」錯誤

錯誤4222:無法處理的實體可能會在許多情況下發生。請查看錯誤訊息、以判斷您的問題是由何種原因造成 的。

如果您看到列出的錯誤訊息之一、請採取建議的行動。

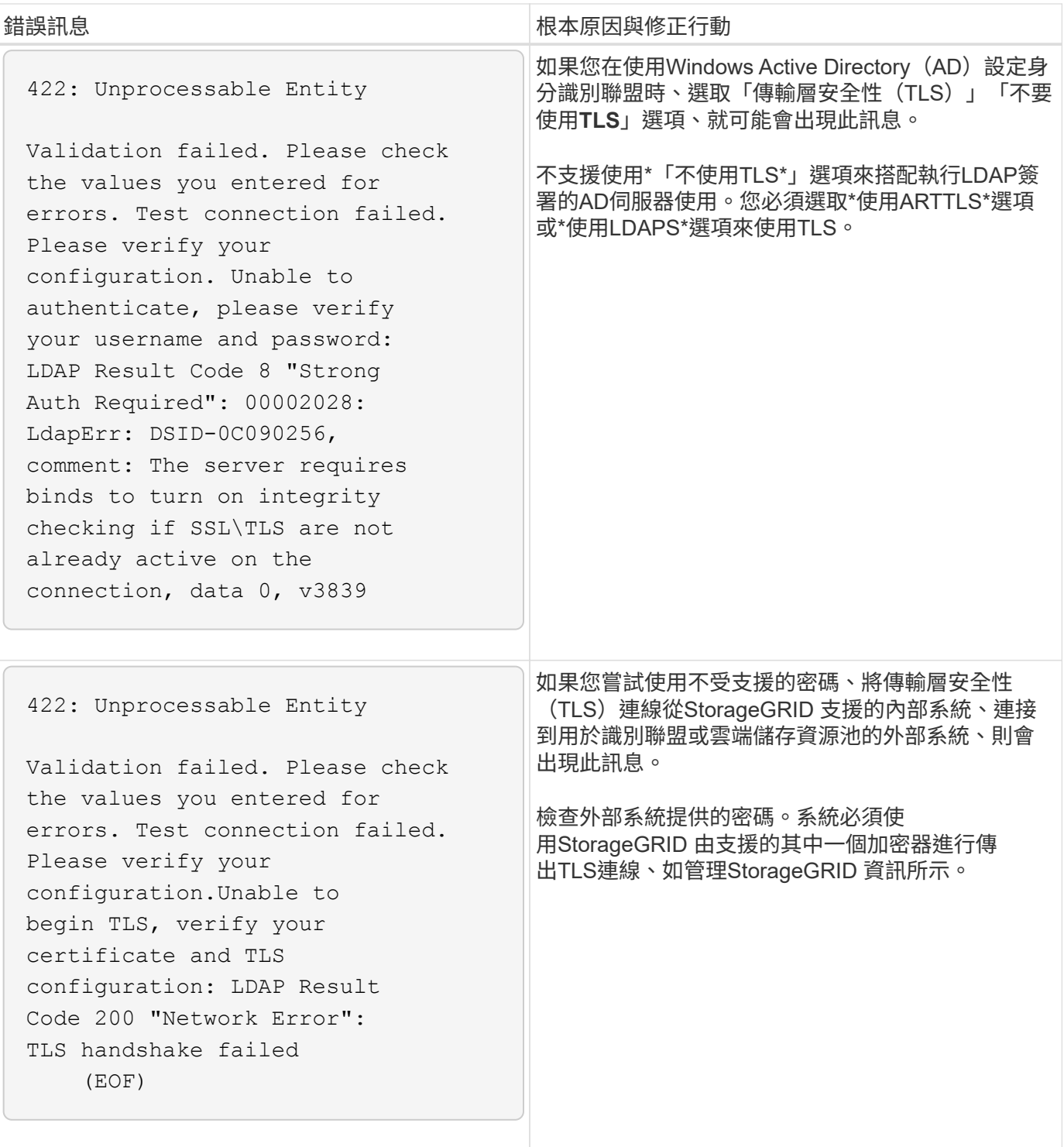

### 相關資訊

["](https://docs.netapp.com/zh-tw/storagegrid-115/admin/index.html)[管理](https://docs.netapp.com/zh-tw/storagegrid-115/admin/index.html)[StorageGRID"](https://docs.netapp.com/zh-tw/storagegrid-115/admin/index.html)

## 疑難排解**Grid Network MTU**不相符警示

當Grid Network介面 (eth0) 的最大傳輸單位 (MTU) 設定在網格中的各個節點之間大幅不同時、就會觸發\* Grid Network MTU mismis\*警示。

### 關於這項工作

MTU設定的差異可能代表部分(但並非全部)eth0網路已設定為使用巨型框架。MTU大小不相符的值大於1000 、可能會導致網路效能問題。

### 步驟

- 1. 列出所有節點上eth0的MTU設定。
	- 使用Grid Manager中提供的查詢。
	- <sup>瀏</sup>覽<sup>至</sup> *primary Admin Node IP address*/metrics/graph <sup>並</sup>輸入下列查詢: node network mtu bytes{interface='eth0'}
- 2. 視需要修改MTU設定、以確保所有節點上的Grid Network介面 (eth0) 都相同。
	- 如需應用裝置節點、請參閱應用裝置的安裝與維護說明。
	- 對於Linux和VMware型節點、請使用下列命令: /usr/sbin/change-mtu.py [-h] [-n node] mtu network [network...]

範例: change-mtu.py -n node 1500 grid admin

附註:在Linux型節點上、如果容器內網路所需的MTU值超過主機介面上已設定的值、您必須先將主機介 面設定為所需的MTU值、然後使用 change-mtu.py 指令碼來變更容器中網路的MTU值。

請使用下列引數來修改Linux或VMware節點上的MTU。

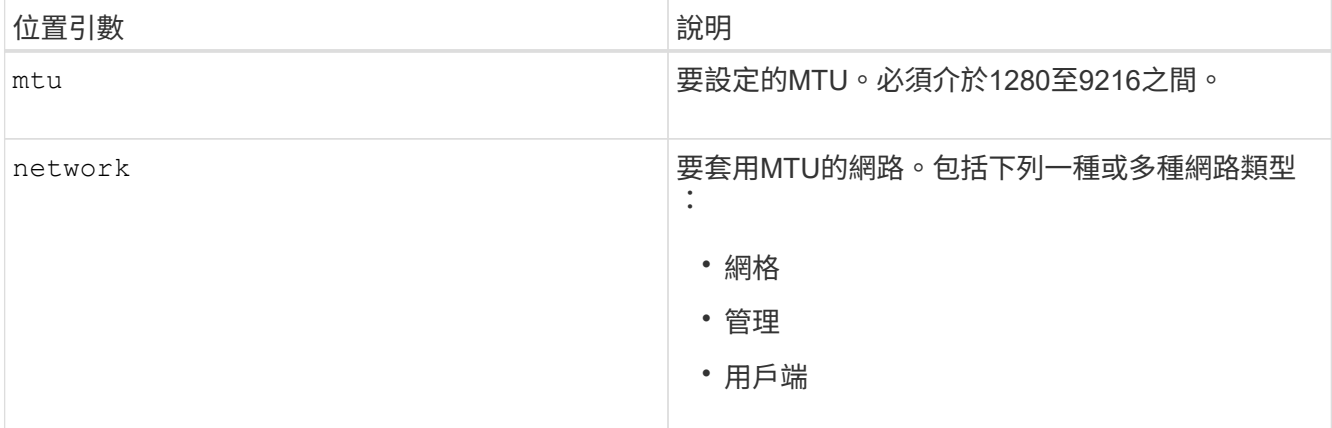

+

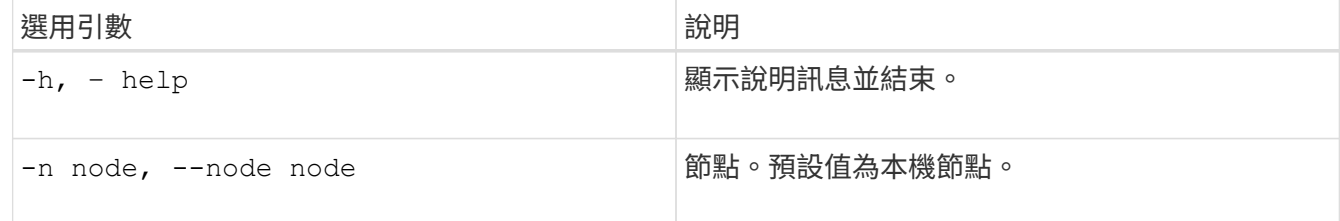

### 相關資訊

["SG100](https://docs.netapp.com/zh-tw/storagegrid-115/sg100-1000/index.html) [機](https://docs.netapp.com/zh-tw/storagegrid-115/sg100-1000/index.html)[;](https://docs.netapp.com/zh-tw/storagegrid-115/sg100-1000/index.html) [SG1000](https://docs.netapp.com/zh-tw/storagegrid-115/sg100-1000/index.html)[服務應用](https://docs.netapp.com/zh-tw/storagegrid-115/sg100-1000/index.html)[裝置](https://docs.netapp.com/zh-tw/storagegrid-115/sg100-1000/index.html)["](https://docs.netapp.com/zh-tw/storagegrid-115/sg100-1000/index.html)

["SG6000](https://docs.netapp.com/zh-tw/storagegrid-115/sg6000/index.html)[儲存](https://docs.netapp.com/zh-tw/storagegrid-115/sg6000/index.html)[設備](https://docs.netapp.com/zh-tw/storagegrid-115/sg6000/index.html)["](https://docs.netapp.com/zh-tw/storagegrid-115/sg6000/index.html)

["SG5700](https://docs.netapp.com/zh-tw/storagegrid-115/sg5700/index.html)[儲存](https://docs.netapp.com/zh-tw/storagegrid-115/sg5700/index.html)[設備](https://docs.netapp.com/zh-tw/storagegrid-115/sg5700/index.html)["](https://docs.netapp.com/zh-tw/storagegrid-115/sg5700/index.html)

## 疑難排解網路接收錯誤(**NERRER**)警示

網路接收錯誤(NERRE)警示可能是StorageGRID 由於故障導致的、例如在連接到您的網路硬體時發生問題。 在某些情況下、NERRER錯誤可以在不需手動介入的情況下清除。如果錯誤不清楚、請採取建議的行動。

關於狺項工作

NERRER警示可能是因為下列連線StorageGRID 到該產品的網路硬體問題所導致:

- 需要轉送錯誤修正(FEC)、且不使用
- 交換器連接埠和NIC MTU不符
- 高連結錯誤率
- NIC環狀緩衝區溢位

### 步驟

1. 請依照您的網路組態、針對NERRER警示的所有可能原因、遵循疑難排解步驟。

◦ 如果錯誤是由FEC不相符所造成、請執行下列步驟:

附註:這些步驟僅適用於StorageGRID 因FEC不相符而導致的NERR,適用於各種應用。

- i. 檢查連接StorageGRID 到您的產品的交換器連接埠的FEC狀態。
- ii. 檢查從設備到交換器的纜線實體完整性。
- iii. 如果您想要變更FEC設定以嘗試解決NERR警示、請先確認StorageGRID 應用裝置已設定為\* Auto\* 模式、位於《ENFR應用裝置安裝程式連結組態》頁面(請參閱應用裝置的安裝與維護說明)。然後 變更交換器連接埠上的FEC設定。如果可能、該產品連接埠會調整其FEC設定。StorageGRID

(您無法在StorageGRID 不包含任何功能的應用裝置上設定FEC設定。相反地、應用裝置會嘗試探 索並鏡射其所連接之交換器連接埠上的FEC設定。如果鏈路被迫達到25-GbE或100-GbE網路速度、 交換器和NIC可能無法協調通用的FEC設定。如果沒有通用的FEC設定、網路就會回到「no FEC」 模式。若未啟用FEC、則連線更容易受到電子雜訊所造成的錯誤影響。)

附註 StorageGRID :此產品支援Firecode(FC)和Reed Solomon(RS)FEC、以及無FEC。

◦ 如果錯誤是由交換器連接埠和NIC MTU不符所造成、請檢查節點上設定的MTU大小是否與交換器連接埠 的MTU設定相同。

節點上設定的MTU大小可能小於節點所連接之交換器連接埠上的設定。如果StorageGRID 某個站台接收 的乙太網路訊框大於其MTU(此組態可能有此功能)、則可能會報告NERRER警示。如果您認為這是發 生的情況、請根據StorageGRID 端點對端點MTU的目標或需求、變更交換器連接埠的MTU以符合該網路 介面MTU、或變更StorageGRID 該網路介面的MTU以符合交換器連接埠。

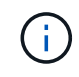

j.

為獲得最佳網路效能、所有節點都應在其Grid Network介面上設定類似的MTU值。如果個 別節點上Grid Network的MTU設定有顯著差異、則會觸發\* Grid Network MTU mismis\*警 示。所有網路類型的MTU值都不一定相同。

若要變更MTU設定、請參閱應用裝置的安裝與維護指南。

◦ 如果錯誤是由高連結錯誤率所造成、請執行下列步驟:

i. 啟用FEC(若尚未啟用)。

ii. 確認您的網路纜線品質良好、而且未損壞或連接不當。

iii. 如果纜線似乎不是問題所在、請聯絡技術支援部門。

 $\left( \begin{matrix} 1 \end{matrix} \right)$ 

您可能會注意到、在電子雜訊較高的環境中、錯誤率很高。

◦ 如果錯誤是NIC環緩衝區溢位、請聯絡技術支援部門。

當無法及時處理網路事件時、當整個過程中出現過多的問題時、環狀緩衝區可能會發生溢 位StorageGRID 。

- 2. 解決基礎問題之後、請重設錯誤計數器。
	- a. 選取\*支援\*>\*工具\*>\*網格拓撲\*。
	- b. 選擇\*站台\_\*>\*網格節點\_\*>\* SES\*>\*資源\*>\*組態\*>\*主\*。
	- c. 選擇\*重設接收錯誤計數\*、然後按一下\*套用變更\*。

### 相關資訊

["](#page-2-0)[疑難排解](#page-2-0)[Grid Network MTU](#page-2-0)[不](#page-2-0)[相](#page-2-0)[符](#page-2-0)[警示](#page-2-0)["](#page-2-0)

["](https://docs.netapp.com/zh-tw/storagegrid-115/monitor/alarms-reference.html)[警示參](https://docs.netapp.com/zh-tw/storagegrid-115/monitor/alarms-reference.html)[考\(舊](https://docs.netapp.com/zh-tw/storagegrid-115/monitor/alarms-reference.html)[系統](https://docs.netapp.com/zh-tw/storagegrid-115/monitor/alarms-reference.html)[\)](https://docs.netapp.com/zh-tw/storagegrid-115/monitor/alarms-reference.html)["](https://docs.netapp.com/zh-tw/storagegrid-115/monitor/alarms-reference.html)

["SG6000](https://docs.netapp.com/zh-tw/storagegrid-115/sg6000/index.html)[儲存](https://docs.netapp.com/zh-tw/storagegrid-115/sg6000/index.html)[設備](https://docs.netapp.com/zh-tw/storagegrid-115/sg6000/index.html)["](https://docs.netapp.com/zh-tw/storagegrid-115/sg6000/index.html)

["SG5700](https://docs.netapp.com/zh-tw/storagegrid-115/sg5700/index.html)[儲存](https://docs.netapp.com/zh-tw/storagegrid-115/sg5700/index.html)[設備](https://docs.netapp.com/zh-tw/storagegrid-115/sg5700/index.html)["](https://docs.netapp.com/zh-tw/storagegrid-115/sg5700/index.html)

["SG5600](https://docs.netapp.com/zh-tw/storagegrid-115/sg5600/index.html)[儲存](https://docs.netapp.com/zh-tw/storagegrid-115/sg5600/index.html)[設備](https://docs.netapp.com/zh-tw/storagegrid-115/sg5600/index.html)["](https://docs.netapp.com/zh-tw/storagegrid-115/sg5600/index.html)

["SG100](https://docs.netapp.com/zh-tw/storagegrid-115/sg100-1000/index.html) [機](https://docs.netapp.com/zh-tw/storagegrid-115/sg100-1000/index.html)[;](https://docs.netapp.com/zh-tw/storagegrid-115/sg100-1000/index.html) [SG1000](https://docs.netapp.com/zh-tw/storagegrid-115/sg100-1000/index.html)[服務應用](https://docs.netapp.com/zh-tw/storagegrid-115/sg100-1000/index.html)[裝置](https://docs.netapp.com/zh-tw/storagegrid-115/sg100-1000/index.html)["](https://docs.netapp.com/zh-tw/storagegrid-115/sg100-1000/index.html)

## 疑難排解時間同步錯誤

您可能會在網格中看到時間同步的問題。

如果您遇到時間同步問題、請確認您已指定至少四個外部NTP來源、每個來源都提供階層3或更好的參考資料、 而且所有外部NTP來源都正常運作、StorageGRID 且可由您的支援節點存取。

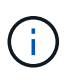

指定外部NTP來源進行正式作業層級StorageGRID 的安裝時、請勿在Windows Server 2016之前 的Windows版本上使用Windows Time(W32Time)服務。舊版Windows上的時間服務不夠準 確、Microsoft不支援在StorageGRID 高準確度環境中使用、例如:

### 相關資訊

["](https://docs.netapp.com/zh-tw/storagegrid-115/maintain/index.html)[維護](https://docs.netapp.com/zh-tw/storagegrid-115/maintain/index.html)["](https://docs.netapp.com/zh-tw/storagegrid-115/maintain/index.html)

### **Linux**:網路連線問題

您可能會發現StorageGRID Linux主機上裝載的架構網格節點的網路連線問題。

### **MAC**位址複製

在某些情況下、可使用MAC位址複製來解決網路問題。如果您使用的是虛擬主機、請在節點組態檔中將每個網 路的MAC位址複製金鑰值設為「true」。此設定會使StorageGRID 不支援的容器的MAC位址使用主機的MAC位 址。若要建立節點組態檔、請參閱平台安裝指南中的指示。

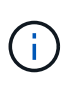

建立獨立的虛擬網路介面、供Linux主機作業系統使用。如果StorageGRID Hypervisor上未啟用混 雜模式、則在Linux主機作業系統和支援此功能的Container上使用相同的網路介面、可能會導致 主機作業系統無法連線。

如需啟用MAC複製的詳細資訊、請參閱平台安裝指南中的指示。

### 混雜模式

如果您不想使用MAC位址複製、而想要允許所有介面接收和傳輸非Hypervisor指派的MAC位址資料、 請確定虛 擬交換器和連接埠群組層級的安全性內容已設定為\*接受\*、適用於混雜模式、MAC位址變更和假傳輸。虛擬交換 器上設定的值可由連接埠群組層級的值覆寫、因此請確保兩個位置的設定都相同。

### 相關資訊

["](https://docs.netapp.com/zh-tw/storagegrid-115/rhel/index.html)[安裝](https://docs.netapp.com/zh-tw/storagegrid-115/rhel/index.html)[Red Hat Enterprise Linux](https://docs.netapp.com/zh-tw/storagegrid-115/rhel/index.html)[或](https://docs.netapp.com/zh-tw/storagegrid-115/rhel/index.html)[CentOS"](https://docs.netapp.com/zh-tw/storagegrid-115/rhel/index.html)

### ["](https://docs.netapp.com/zh-tw/storagegrid-115/ubuntu/index.html)[安裝](https://docs.netapp.com/zh-tw/storagegrid-115/ubuntu/index.html)[Ubuntu](https://docs.netapp.com/zh-tw/storagegrid-115/ubuntu/index.html)[或](https://docs.netapp.com/zh-tw/storagegrid-115/ubuntu/index.html)[DEBIAN"](https://docs.netapp.com/zh-tw/storagegrid-115/ubuntu/index.html)

**Linux**:節點狀態為「孤立」

處於孤立狀態的Linux節點通常表示StorageGRID 、控制StorageGRID 節點容器的孤立服務或是由節點監控的節 點監控程式、會在非預期情況下死亡。

關於這項工作

如果Linux節點回報其處於孤立狀態、您應該:

- 檢查記錄中是否有錯誤和訊息。
- 嘗試重新啟動節點。
- 如有必要、請使用Docker命令來停止現有的節點容器。
- 重新啟動節點。

步驟

1. 檢查服務精靈和孤立節點的記錄、查看是否有明顯的錯誤或非預期結束的訊息。

2. 以root身分或使用具有Sudo權限的帳戶登入主機。

3. 執行下列命令、嘗試重新啟動節點: \$ sudo storagegrid node start node-name

\$ sudo storagegrid node start DC1-S1-172-16-1-172

如果節點是孤立的、則回應為

Not starting ORPHANED node DC1-S1-172-16-1-172

4. 從Linux停止Docker容器和任何控制儲存格移除節點程序:sudo docker stop --time secondscontainer-name

適用於 `seconds`下、輸入您要等待容器停止的秒數(通常為15分鐘或更短)。

sudo docker stop --time 900 storagegrid-DC1-S1-172-16-1-172

5. 重新啟動節點: storagegrid node start node-name

storagegrid node start DC1-S1-172-16-1-172

### **Linux**:疑難排解**IPv6**支援

如果您在StorageGRID Linux主機上安裝了支援IPv6的節點、而且您注意到IPv6位址尚未如預期指派給節點容 器、則可能需要在核心中啟用IPv6支援。

### 關於這項工作

您可以在Grid Manager的下列位置查看已指派給網格節點的IPv6位址:

• 選取\*節點\*、然後選取節點。然後按一下「總覽」索引標籤上「\* IP位址\*」旁的\*「顯示更多\*」。

DC1-S1 (Storage Node)

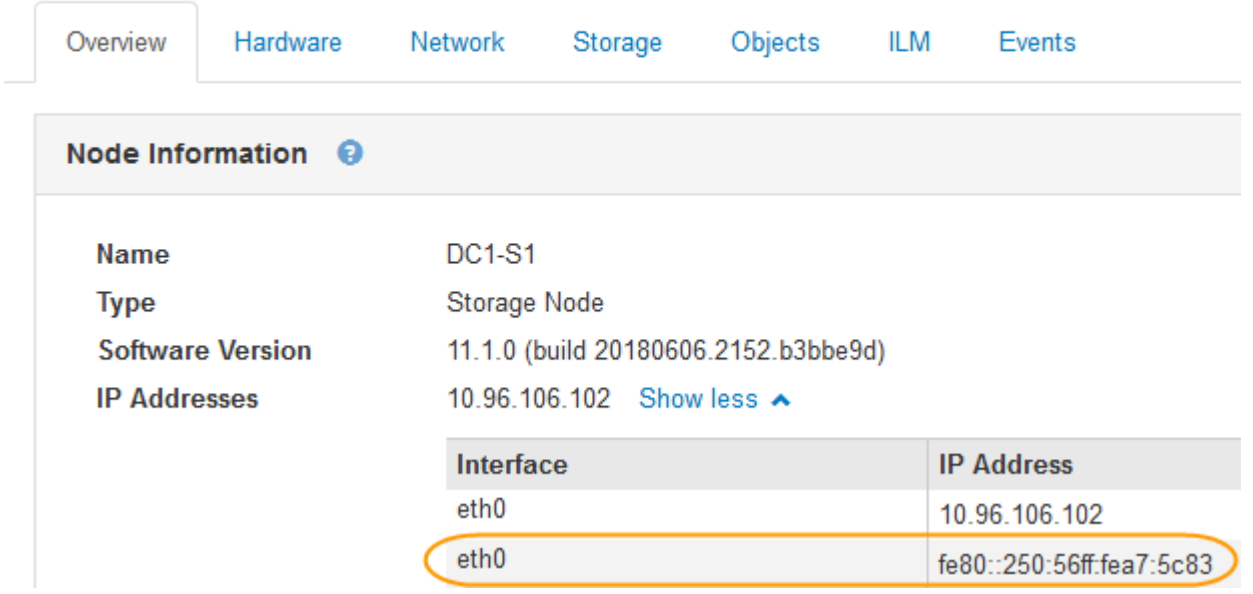

• 選取\*支援\*>\*工具\*>\*網格拓撲\*。然後選取「節點**\_**>\* SUS\*>\* Resources (**\***資源)」。如果已指派IPv6位 址、則會在「網路位址」區段的「IPv6位址」下方列出。

如果未顯示IPv6位址、且節點已安裝在Linux主機上、請依照下列步驟在核心中啟用IPv6支援。

### 步驟

- 1. 以root身分或使用具有Sudo權限的帳戶登入主機。
- 2. 執行下列命令: sysctl net.ipv6.conf.all.disable\_ipv6

```
root@SG:~ # sysctl net.ipv6.conf.all.disable_ipv6
```
結果應為0。

```
net.ipv6.conf.all.disable_ipv6 = 0
```
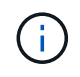

如果結果不是0、請參閱作業系統的文件以瞭解如何變更 sysctl 設定:然後、請先將值變更 為0再繼續。

- 3. 進入StorageGRID 「節點容器」: storagegrid node enter node-name
- 4. 執行下列命令: sysctl net.ipv6.conf.all.disable\_ipv6

root@DC1-S1:~ # sysctl net.ipv6.conf.all.disable\_ipv6

結果應為1。

```
net.ipv6.conf.all.disable_ipv6 = 1
```
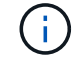

如果結果不是1、則此程序不適用。聯絡技術支援。

5. 結束容器: exit

root@DC1-S1:~ # exit

6. 以root身份編輯下列檔案: /var/lib/storagegrid/settings/sysctl.d/net.conf。

sudo vi /var/lib/storagegrid/settings/sysctl.d/net.conf

7. 找出下列兩行、並移除註解標記。然後儲存並關閉檔案。

```
net.ipv6.conf.all.disable ipv6 = 0
```
net.ipv6.conf.default.disable\_ipv6 = 0

8. 執行下列命令以重新啟動StorageGRID 此資訊容器:

storagegrid node stop node-name

storagegrid node start node-name

### 版權資訊

Copyright © 2024 NetApp, Inc. 版權所有。台灣印製。非經版權所有人事先書面同意,不得將本受版權保護文件 的任何部分以任何形式或任何方法(圖形、電子或機械)重製,包括影印、錄影、錄音或儲存至電子檢索系統 中。

由 NetApp 版權資料衍伸之軟體必須遵守下列授權和免責聲明:

此軟體以 NETAPP「原樣」提供,不含任何明示或暗示的擔保,包括但不限於有關適售性或特定目的適用性之 擔保,特此聲明。於任何情況下,就任何已造成或基於任何理論上責任之直接性、間接性、附隨性、特殊性、懲 罰性或衍生性損害(包括但不限於替代商品或服務之採購;使用、資料或利潤上的損失;或企業營運中斷),無 論是在使用此軟體時以任何方式所產生的契約、嚴格責任或侵權行為(包括疏忽或其他)等方面,NetApp 概不 負責,即使已被告知有前述損害存在之可能性亦然。

NetApp 保留隨時變更本文所述之任何產品的權利,恕不另行通知。NetApp 不承擔因使用本文所述之產品而產 生的責任或義務,除非明確經過 NetApp 書面同意。使用或購買此產品並不會在依據任何專利權、商標權或任何 其他 NetApp 智慧財產權的情況下轉讓授權。

本手冊所述之產品受到一項(含)以上的美國專利、國外專利或申請中專利所保障。

有限權利說明:政府機關的使用、複製或公開揭露須受 DFARS 252.227-7013(2014 年 2 月)和 FAR 52.227-19(2007 年 12 月)中的「技術資料權利 - 非商業項目」條款 (b)(3) 小段所述之限制。

此處所含屬於商業產品和 / 或商業服務(如 FAR 2.101 所定義)的資料均為 NetApp, Inc. 所有。根據本協議提 供的所有 NetApp 技術資料和電腦軟體皆屬於商業性質,並且完全由私人出資開發。 美國政府對於該資料具有 非專屬、非轉讓、非轉授權、全球性、有限且不可撤銷的使用權限,僅限於美國政府為傳輸此資料所訂合約所允 許之範圍,並基於履行該合約之目的方可使用。除非本文另有規定,否則未經 NetApp Inc. 事前書面許可,不得 逕行使用、揭露、重製、修改、履行或展示該資料。美國政府授予國防部之許可權利,僅適用於 DFARS 條款 252.227-7015(b) (2014年2月) 所述權利。

商標資訊

NETAPP、NETAPP 標誌及 <http://www.netapp.com/TM> 所列之標章均為 NetApp, Inc. 的商標。文中所涉及的所 有其他公司或產品名稱,均為其各自所有者的商標,不得侵犯。